## **System Composer™** Getting Started Guide

# MATLAB&SIMULINK®

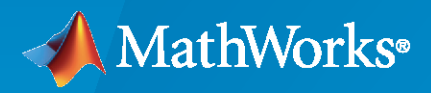

®

**R**2021**a**

## **How to Contact MathWorks**

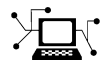

Latest news: [www.mathworks.com](https://www.mathworks.com)

Sales and services: [www.mathworks.com/sales\\_and\\_services](https://www.mathworks.com/sales_and_services)

User community: [www.mathworks.com/matlabcentral](https://www.mathworks.com/matlabcentral)

Technical support: [www.mathworks.com/support/contact\\_us](https://www.mathworks.com/support/contact_us)

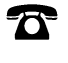

 $\sum$ 

Phone: 508-647-7000

The MathWorks, Inc. 1 Apple Hill Drive Natick, MA 01760-2098

*System Composer™ Getting Started Guide*

© COPYRIGHT 2019–2021 by The MathWorks, Inc.

The software described in this document is furnished under a license agreement. The software may be used or copied only under the terms of the license agreement. No part of this manual may be photocopied or reproduced in any form without prior written consent from The MathWorks, Inc.

FEDERAL ACQUISITION: This provision applies to all acquisitions of the Program and Documentation by, for, or through the federal government of the United States. By accepting delivery of the Program or Documentation, the government hereby agrees that this software or documentation qualifies as commercial computer software or commercial computer software documentation as such terms are used or defined in FAR 12.212, DFARS Part 227.72, and DFARS 252.227-7014. Accordingly, the terms and conditions of this Agreement and only those rights specified in this Agreement, shall pertain to and govern the use, modification, reproduction, release, performance, display, and disclosure of the Program and Documentation by the federal government (or other entity acquiring for or through the federal government) and shall supersede any conflicting contractual terms or conditions. If this License fails to meet the government's needs or is inconsistent in any respect with federal procurement law, the government agrees to return the Program and Documentation, unused, to The MathWorks, Inc.

#### **Trademarks**

MATLAB and Simulink are registered trademarks of The MathWorks, Inc. See [www.mathworks.com/trademarks](https://www.mathworks.com/trademarks) for a list of additional trademarks. Other product or brand names may be trademarks or registered trademarks of their respective holders.

#### **Patents**

MathWorks products are protected by one or more U.S. patents. Please see [www.mathworks.com/patents](https://www.mathworks.com/patents) for more information.

#### **Revision History**

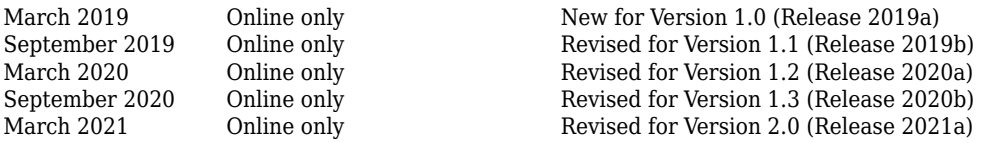

## **Contents**

## **[Product Overview](#page-4-0)**

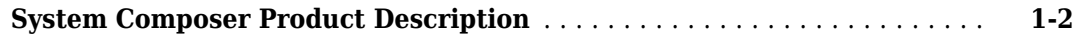

## **[Compose an Architecture Model](#page-6-0)**

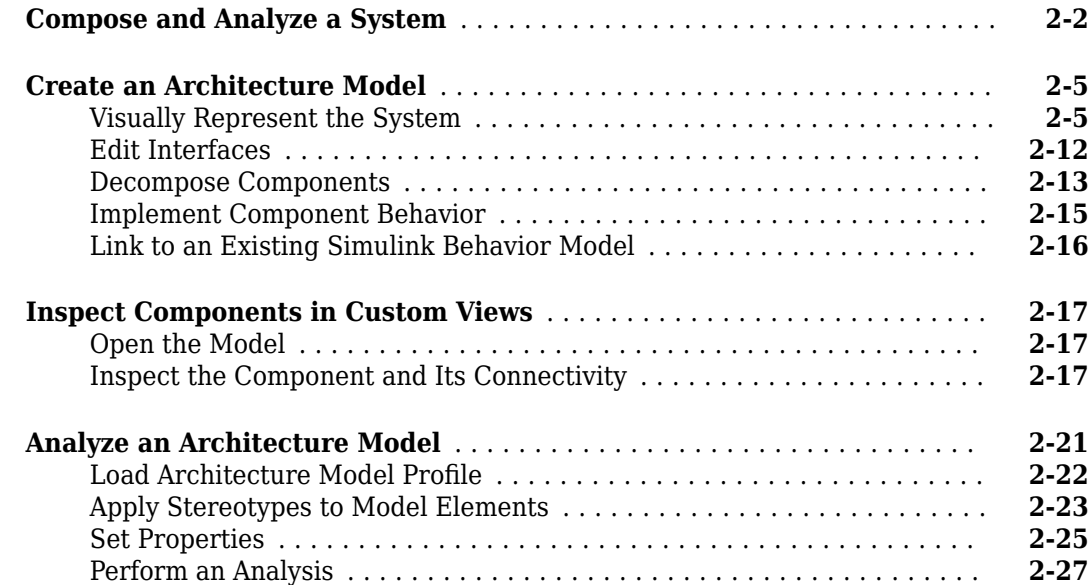

## **[Refactor a Simulink Model as a Composition](#page-36-0)**

## **[3](#page-36-0)**

**[1](#page-4-0)**

**[2](#page-6-0)**

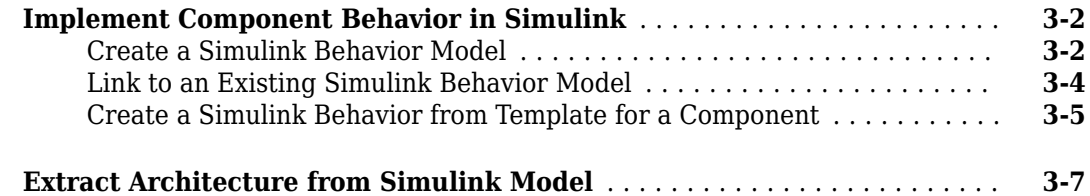

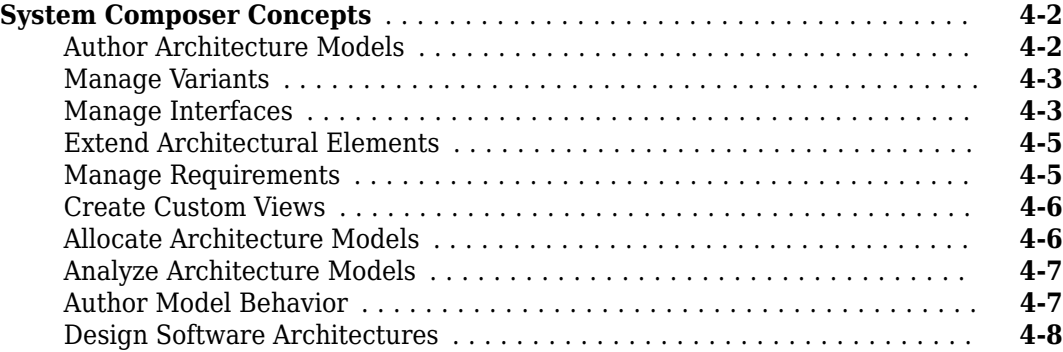

## <span id="page-4-0"></span>**Product Overview**

## <span id="page-5-0"></span>**System Composer Product Description**

#### **Design and analyze system and software architectures**

System Composer enables the specification and analysis of architectures for model-based systems engineering and software architecture modeling. With System Composer, you allocate requirements while refining an architecture model that can then be designed and simulated in Simulink<sup>®</sup>.

Architecture models consisting of components and interfaces can be authored directly, imported from other tools, or populated from the architectural elements of Simulink designs. You can describe your system using multiple architecture models and establish direct relationships between them via modelto-model allocations. Behaviors can be captured in sequence diagrams, state charts, or Simulink models. You can define and simulate the execution order of component functions and generate code from your software architecture models (with Simulink and Embedded Coder®).

To investigate specific design or analysis concerns, you can create custom live views of the model. Architecture models can be used to analyze requirements, capture properties via stereotyping, perform trade studies, and produce specifications and interface control documents (ICDs).

- <span id="page-6-0"></span>• ["Compose and Analyze a System" on page 2-2](#page-7-0)
- • ["Create an Architecture Model" on page 2-5](#page-10-0)
- • ["Inspect Components in Custom Views" on page 2-17](#page-22-0)
- • ["Analyze an Architecture Model" on page 2-21](#page-26-0)

## <span id="page-7-0"></span>**Compose and Analyze a System**

A system is a composition of different elements that serves a goal that cannot be achieved by any of the elements alone. The constituent elements of a system can be mechanical parts, electrical circuits, computer hardware, and software. A system specification consists of a description of the associated set of elements, their characteristics and properties, their interactions with each other, and the desired interaction (or interface) of the overall system with its environment.

System Composer enables you to describe systems in terms of architecture models as a combination of structural elements that are further elaborated by underlying behavioral descriptions These descriptive models may sometimes be presented as distinct diagrams that are all kept consistent with each other.

With System Composer, you can:

- Create hierarchical models of system structure that represent functional, logical, or physical decompositions of the system through a component, port, and connector paradigm.
- Create and manage interfaces between structural architecture elements.
- Refine and elaborate requirements through workflows enabled by Simulink Requirements™.
- Extend base architectural elements to create custom domain specific conceptual representations with associated properties.
- Specify component behavior in various formalisms including Simulink block diagrams, State charts in Stateflow®, MATLAB® and  $C/C++$  Code.
- Perform static analysis and trade studies to optimize system architectures.
- Define custom filtered views of the system's structure for various design concerns.

Consider a mobile robotic system where the intent is to design a computer that manages a robot wirelessly by assigning it a desired location periodically that the robot needs to reach. An architecture model of such a system could consist of two primary components: the computer and the robot. You represent them in System Composer using two component blocks.

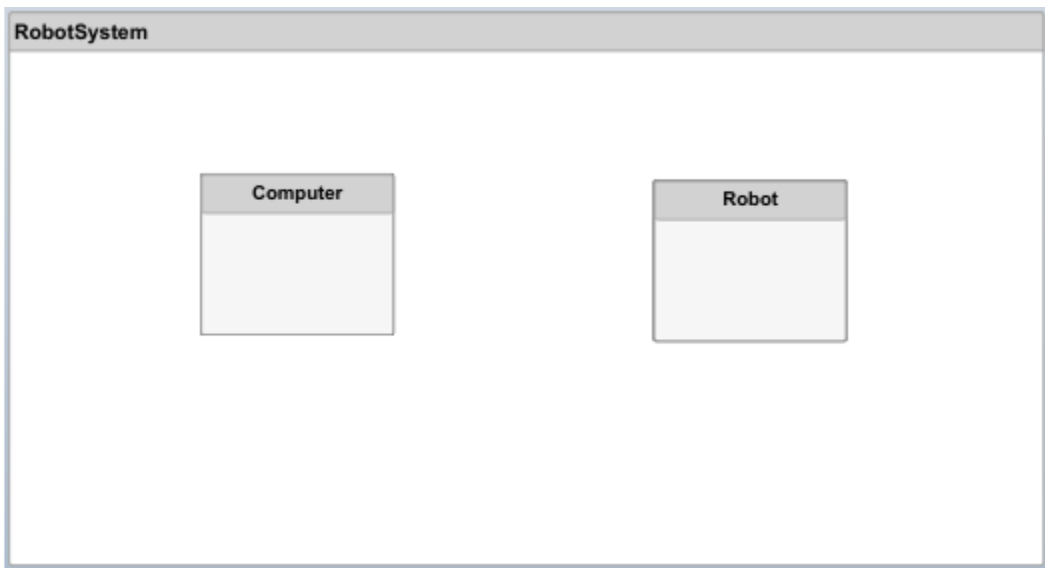

While thinking through the initial design of the system, you start to elaborate each component further. For instance, you can define the robot as having a sensor to sense position, a controller to manipulate the robot's position, and a motor that is actuated by the controller to reach a desired position.

You can also begin to create connectivity between the components making up the system by describing the flow of power, energy, data, or any representative information. This is done by creating ports on the components that provide or consume some desired information and connectors that bind two component ports to represent the flow of that information. You can define an interface to fully specify a connection and its associated ports. An interface can consist of multiple data elements with various dimensions, units, and data types. To enable consistency checking when connecting a port, you can also associate interfaces with unconnected ports during component design.

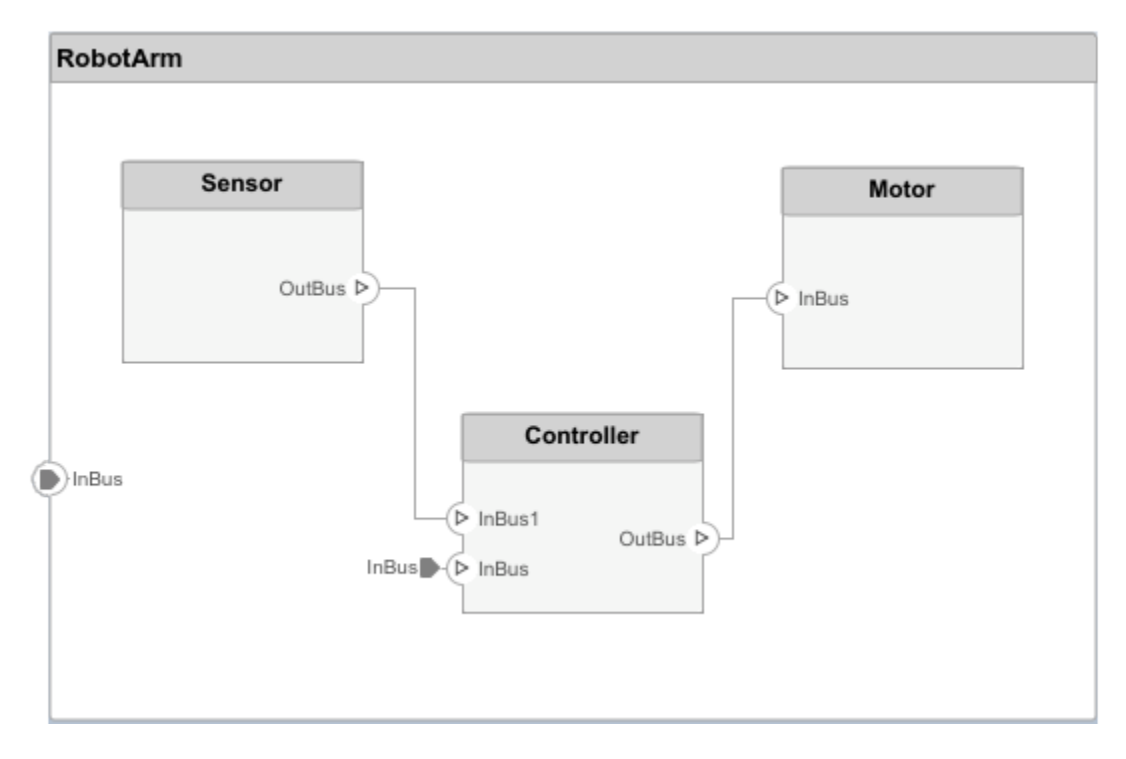

Requirements are integral to the system engineering process. Some are related to the functionality of the overall system and some to aspects of performance such as power, size, and weight. Decomposing high-level requirements into lower-level requirements and deriving additional requirements is an important aspect of defining the architecture of the overall system. For instance, the overall power consumption of the robot determines the requirement for the robot controller's power consumption.

To allocate and trace requirements with system elements, System Composer fully integrates with Simulink Requirements. To facilitate the derivation of appropriate requirements, it is sometimes necessary to analyze and specify properties (such as power) for elements of the system including components, ports, or connectors. For example, if the total power consumption of the system is a concern, a Power Consumption property is necessary. You can add this property to an electrical component using a stereotype. A stereotype adds properties to components, ports, and connectors. With these properties specified, you can use MATLAB to perform analysis and allocate power appropriately to all elements within the design. You can then create additional derived requirements for the designers of individual components in the system such as the controller or the sensors.

Finally, you can also begin to design the actual system's components using Simulink. You can fully specify, test, and analyze the behavior of a component in code using the Model-Based Design process based on the Simulink platform.

## **See Also**

#### **More About**

- • ["Create an Architecture Model" on page 2-5](#page-10-0)
- • ["Inspect Components in Custom Views" on page 2-17](#page-22-0)
- • ["Analyze an Architecture Model" on page 2-21](#page-26-0)

## <span id="page-10-0"></span>**Create an Architecture Model**

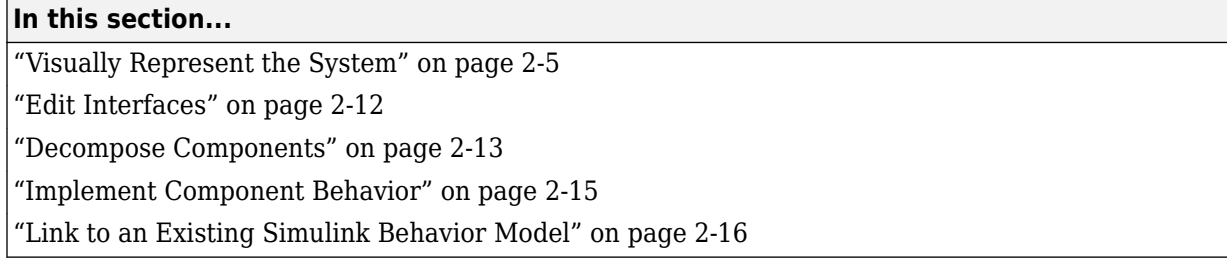

In this example, create an architecture model of a mobile robot that consists of sensors, motion, and a planning algorithm. Define the interfaces and link the requirements.

## **Visually Represent the System**

Capture the construction of a robot arm using System Composer. The robot arm consists of the components shown in this preliminary sketch.

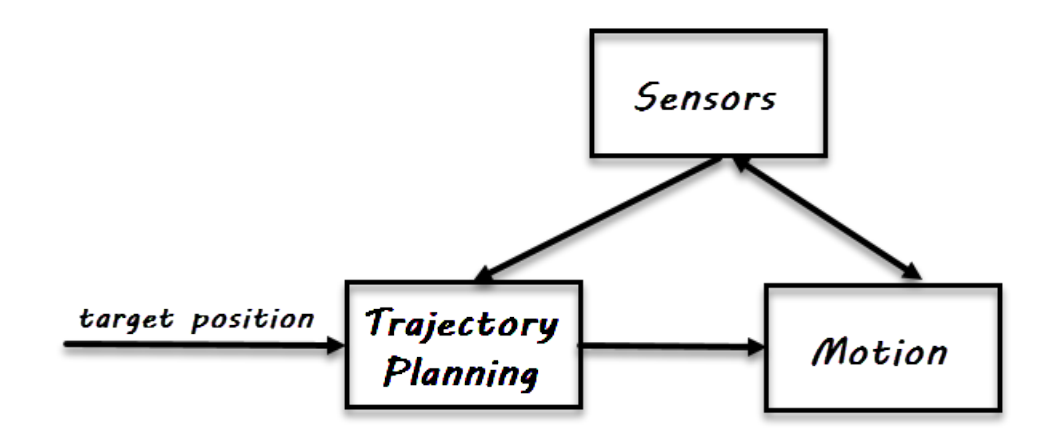

#### **Create Architecture Model**

**1** In the MATLAB Command Window, type

systemcomposer

The Simulink Start Page opens to System Composer.

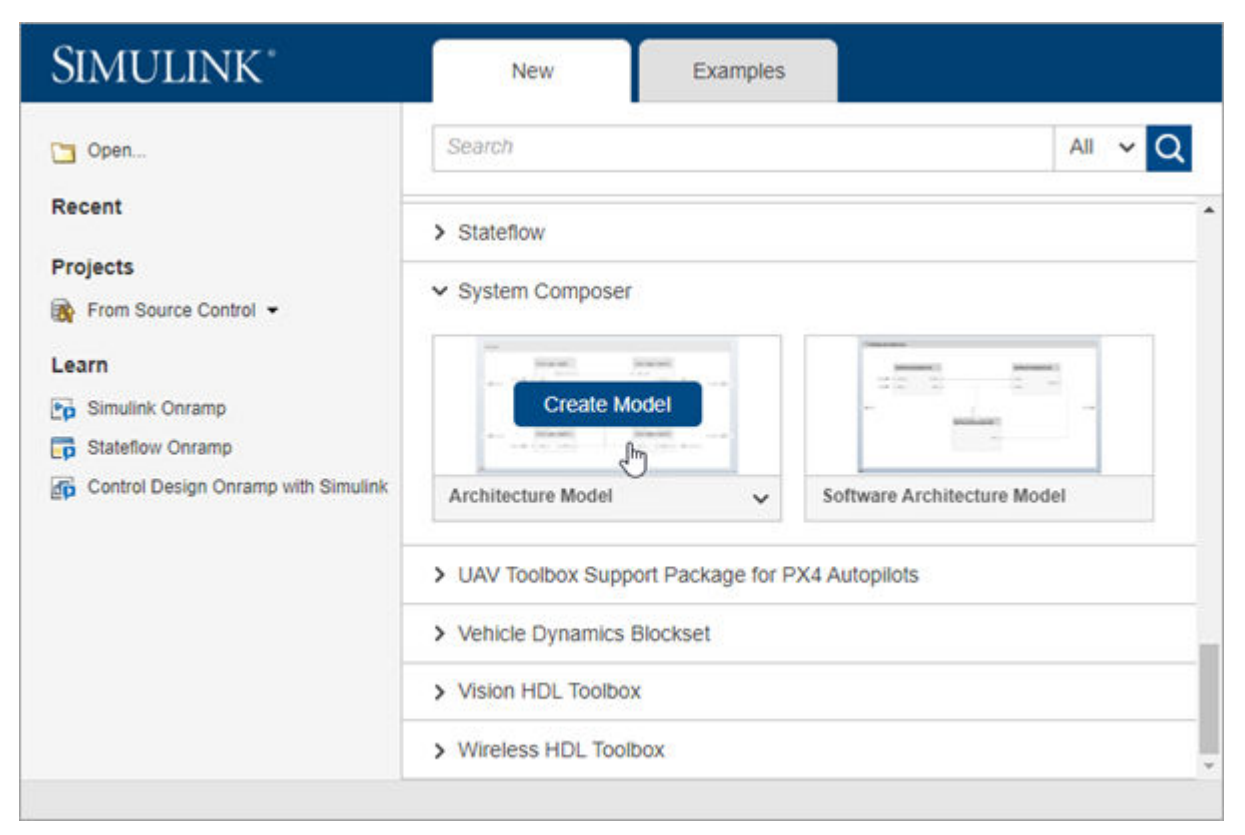

#### **2** Click **Architecture Model**.

A composition editor window opens with a new architecture model. You can identify an architecture model by the badge in the lower left corner and the component palette on the left side.

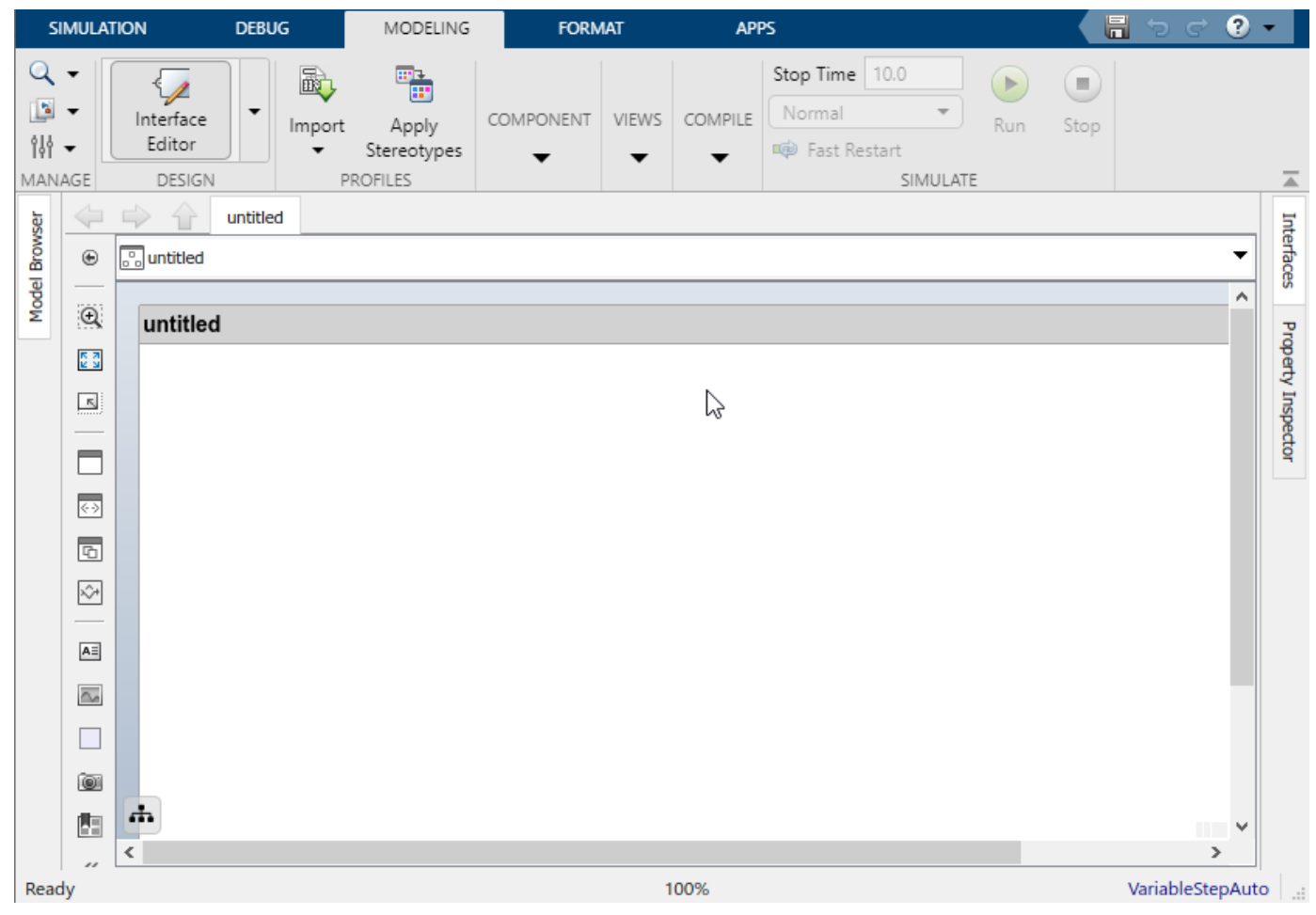

**3** Double-click the architecture model header and change **untitled** to **Robot**. The name of the model generally reflects the system whose architecture you are building.

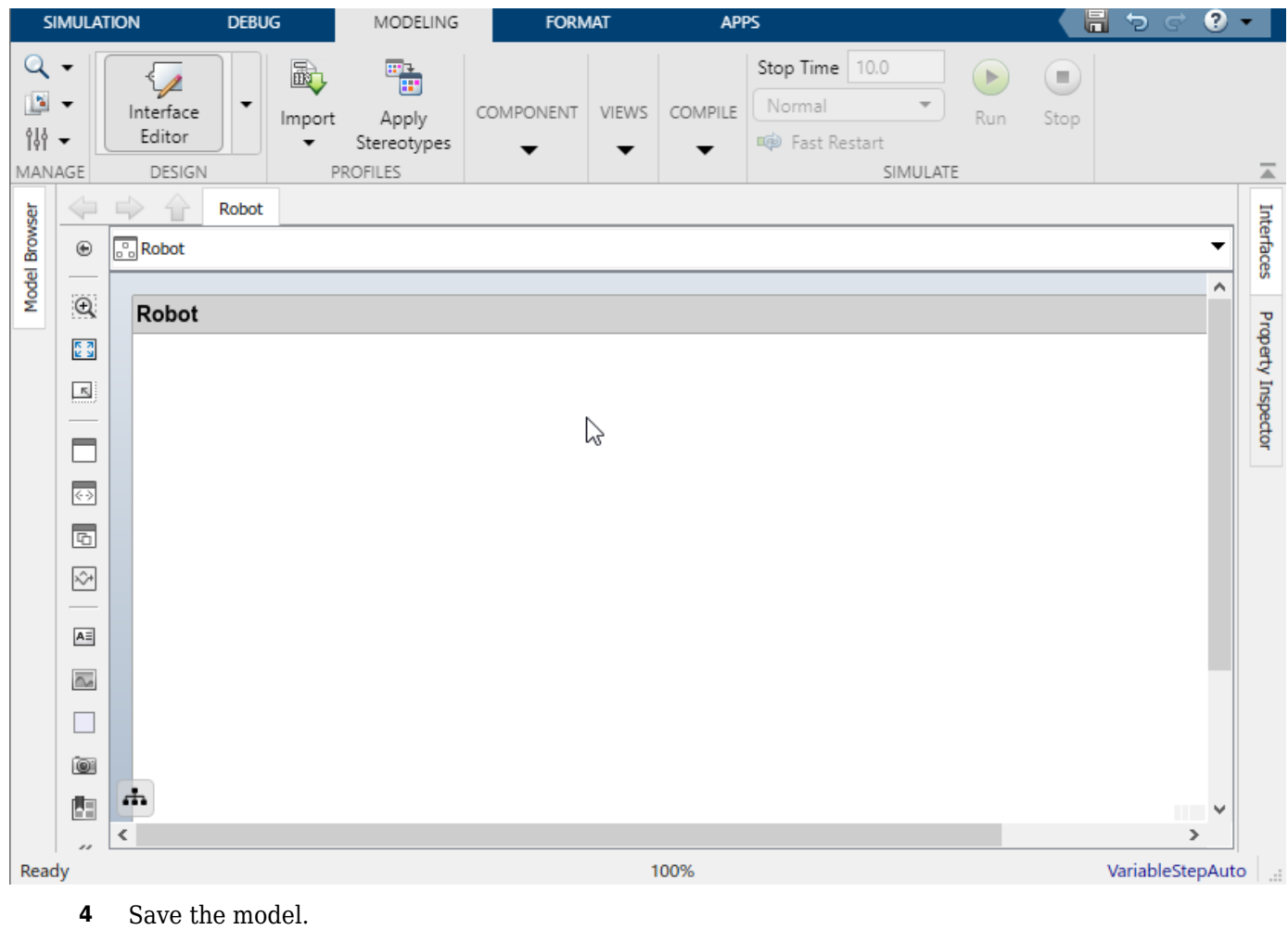

#### **Draw Components**

**1** Click and drag a Component  $\Box$  from the left-side palette.

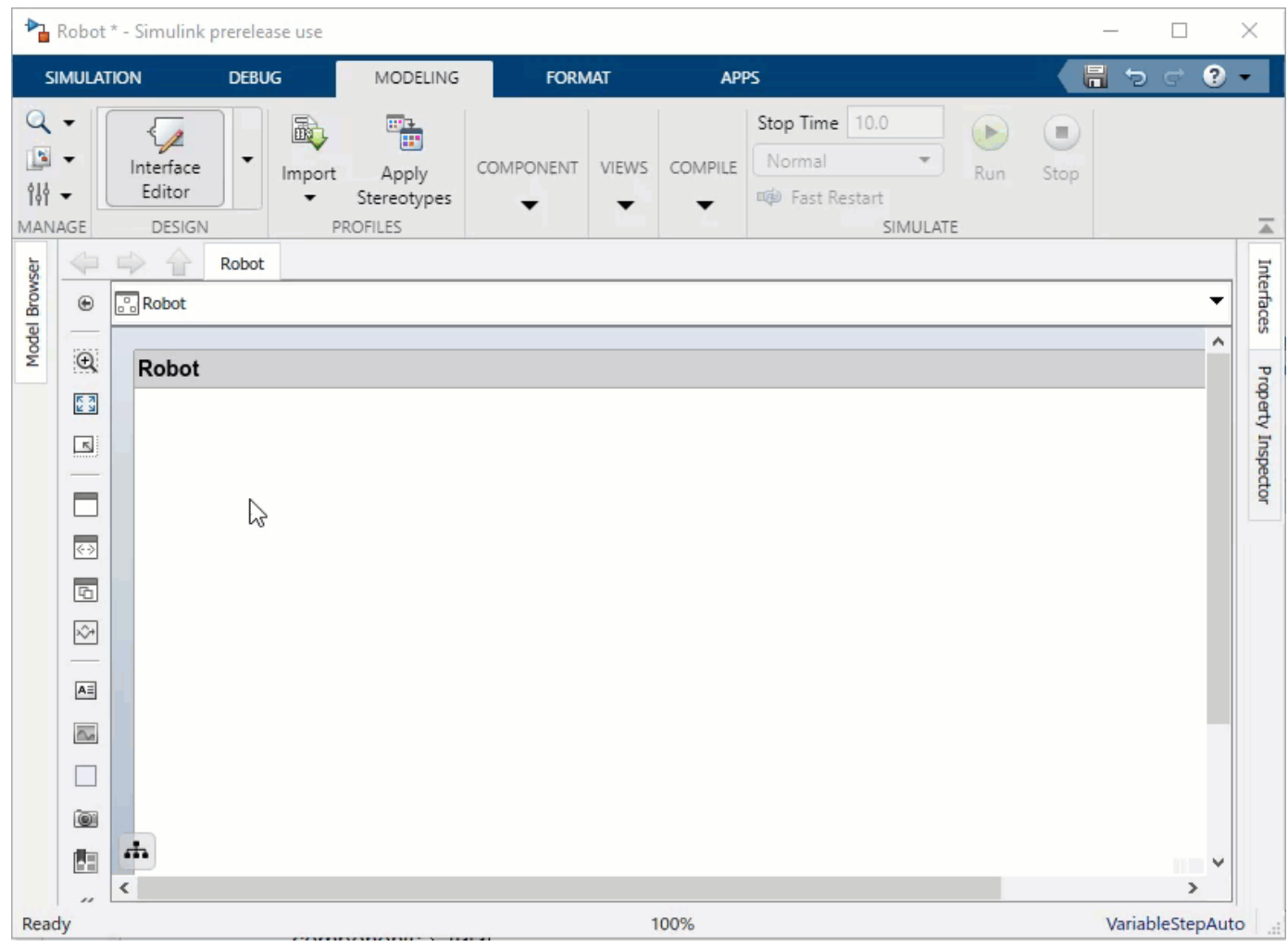

- **2** Rename the component to Sensors.
- **3** Add Trajectory Planning and Motion components.

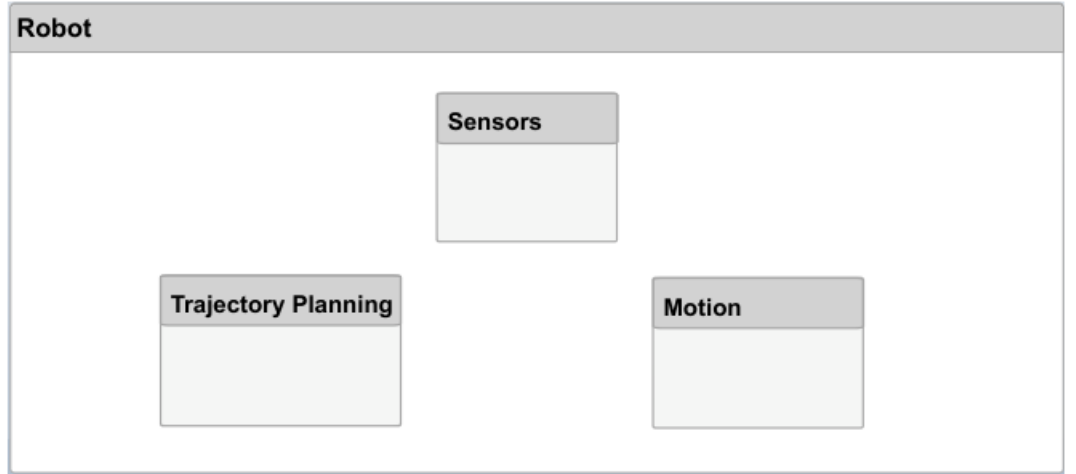

#### **Create Ports and Connections**

You can add a port to a component on any side and the port can have either an input or output direction. To create a port, pause the mouse cursor over a component side. Click and release the mouse button to view direction options. Select either  $\bullet$  or  $\bullet$  to select the direction. Rename the port using a name that is representative of the information that flows through that port.

**1** Create an output port on the bottom side of the Sensors component. Rename it SensorData.

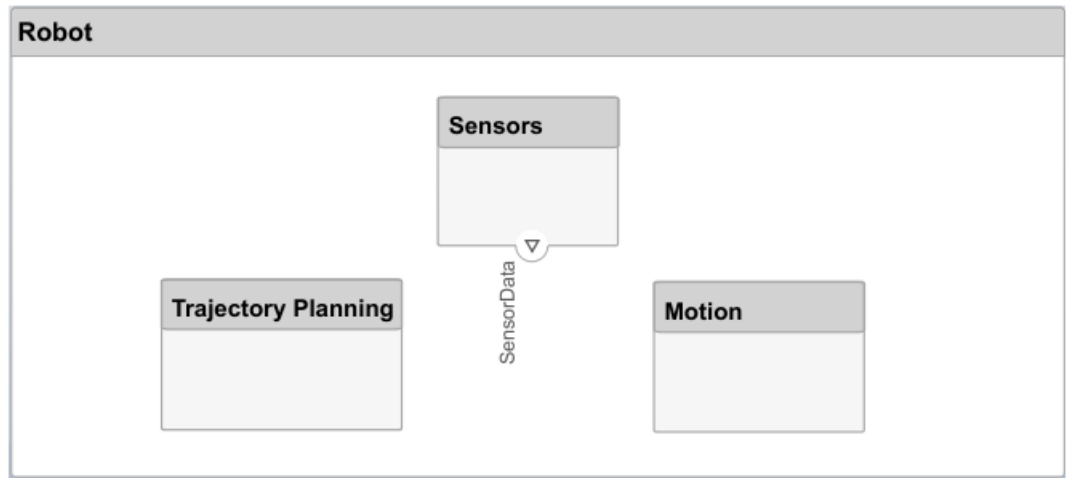

- **2** Click and drag a line from the SensorData output port to the Motion component. When you see an input port created at the component side, release the mouse button. By default, this new port has the same name as the source port.
- **3** Hover on the corner of the SensorData line until you see the branch icon.  $\bullet$ . Right-click and drag a branch line to the Trajectory Planning component.

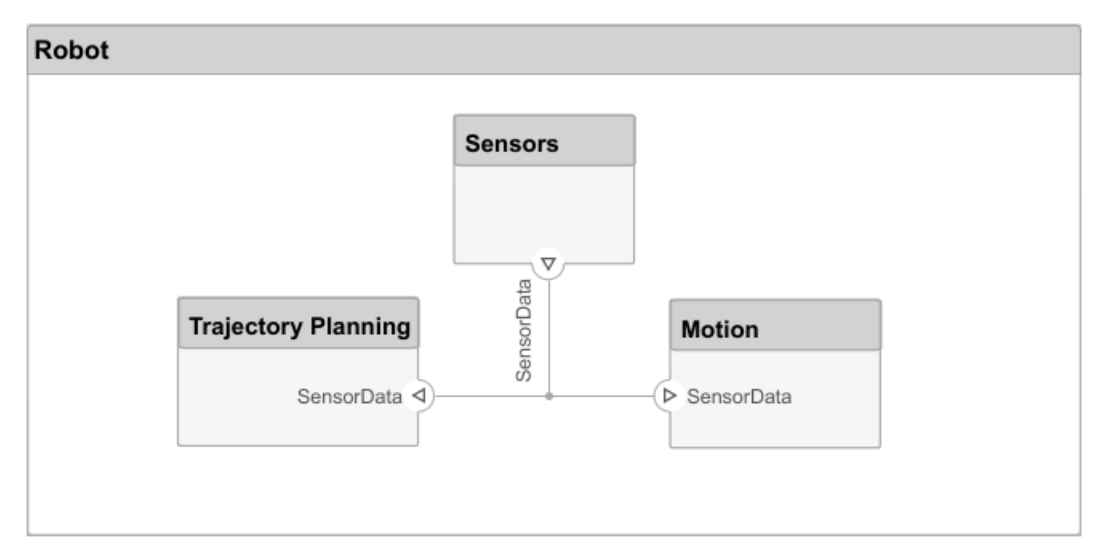

**4** Complete connections as shown in the following figure.

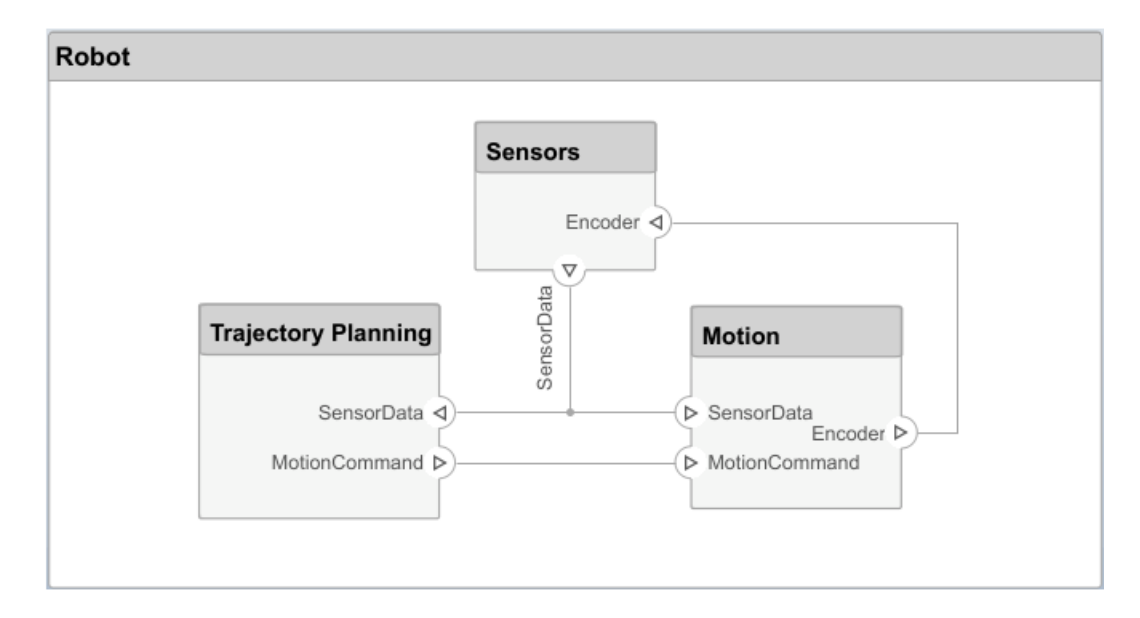

The root level of the architecture model can also have ports that describe the interaction of the system with its environment. In this example, the target position for the robot is provided by a computer external to the robot itself. Represent this relationship with an input port.

**1** Click the left edge of the architecture model and type the port name TargetPosition.

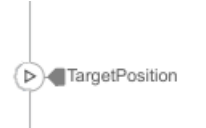

**2** Connect an architecture port to a component by dragging a line from the TargetPosition input port to the Trajectory Planning component. Connections to or from an architecture port appear as tags.

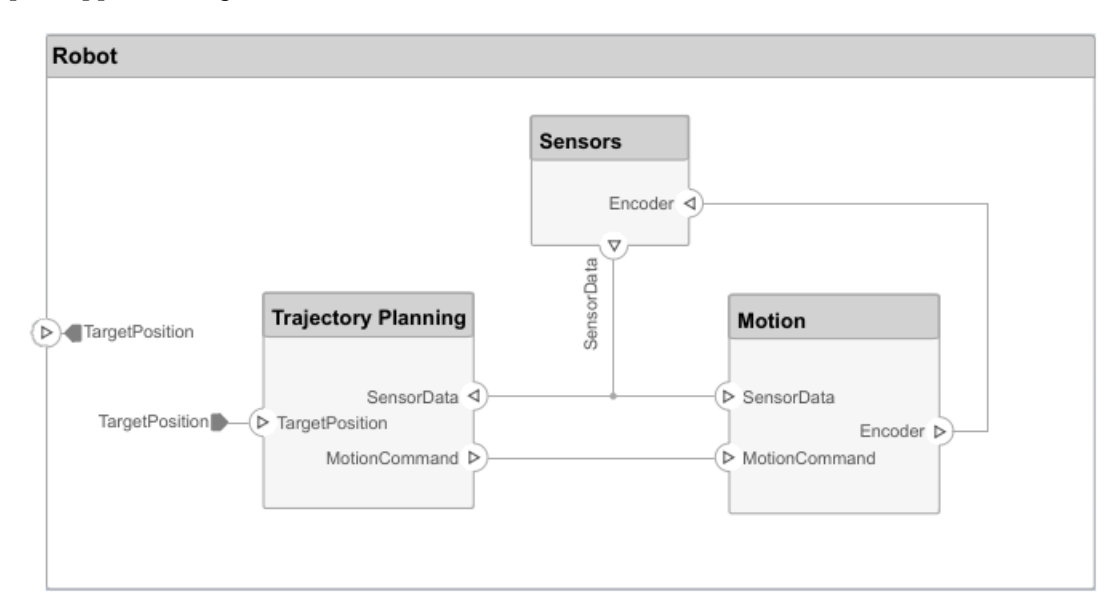

## <span id="page-17-0"></span>**Edit Interfaces**

Specify the data flow between components by configuring the data interface with data types, units, dimensions, and other attributes. An interface can be as simple as sending an integer value, but it can also be a set of numbers, an enumeration, a combination of numbers and strings, or a bundle of other predefined interfaces.

Consider the interface between the Sensors and the Motion components. The sensor data consists of:

- Position data from two motors
- Obstacle proximity data from two sensors
- A time stamp to capture the freshness of the data

The data has these specifications.

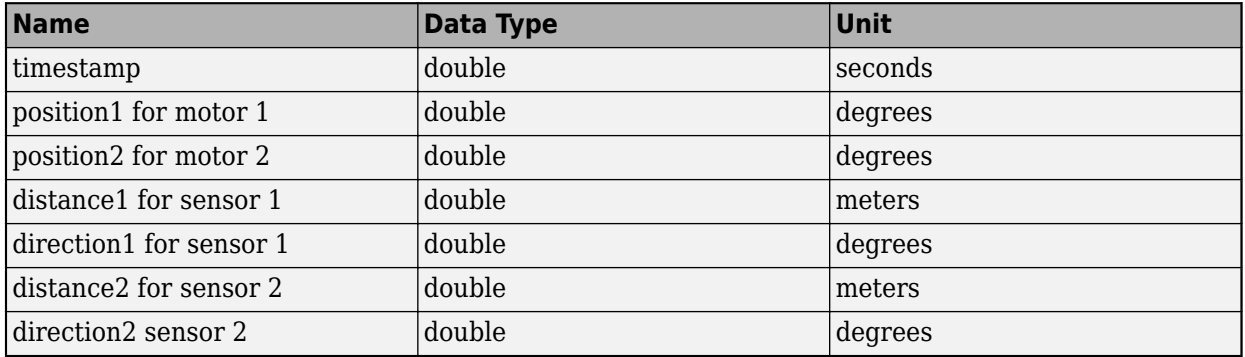

- **1** In the **Modeling** tab, select Interface Editor.
- **2**

Click the button to add an interface and name it sensordata.

The interface is named and defined separately from a component port and then assigned to a port.

**3** Click the SensorData output port on the Sensors component. In the Interface Editor, rightclick sensordata and select **Assign to Selected Port(s)**.

If you click sensordata again, the three SensorData ports are highlighted, indicating the ports are associated with that interface.

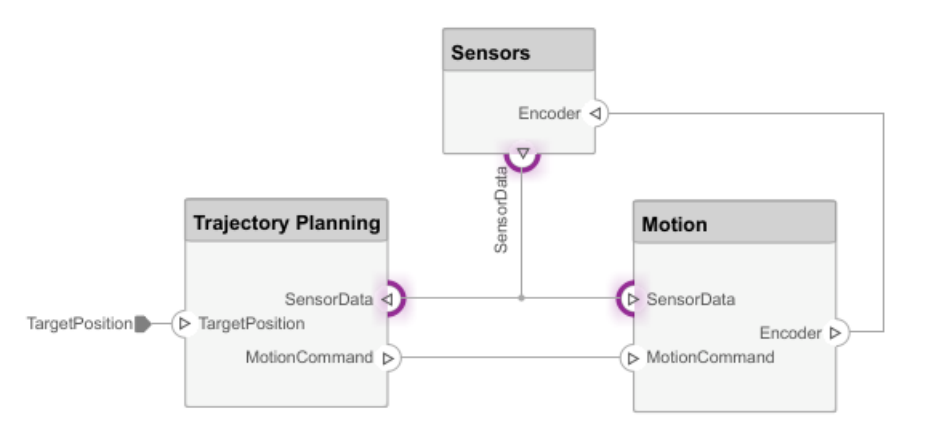

#### <span id="page-18-0"></span>**4**

Add an element to the selected interface. Click the button to add an element and name it timestamp.

- **5** Continue adding elements to the interface as specified by clicking the add element button.
- **6** Edit the properties of an interface element using the Property Inspector. Right-click an any element and select Inspect Properties. The Property Inspector opens above the Interface Editor.

Click each interface element and add units as shown in the specification. Click the drop-down

next to the **button** to save the interface to a data dictionary. A data dictionary allows you to collectively manage and share a set of interfaces among interrelated models. For instance, later in the design, if you choose to model the external computer as a separate architecture model, then this model and the Robot model can share the same data dictionary. Here it is saved as RobotDD.

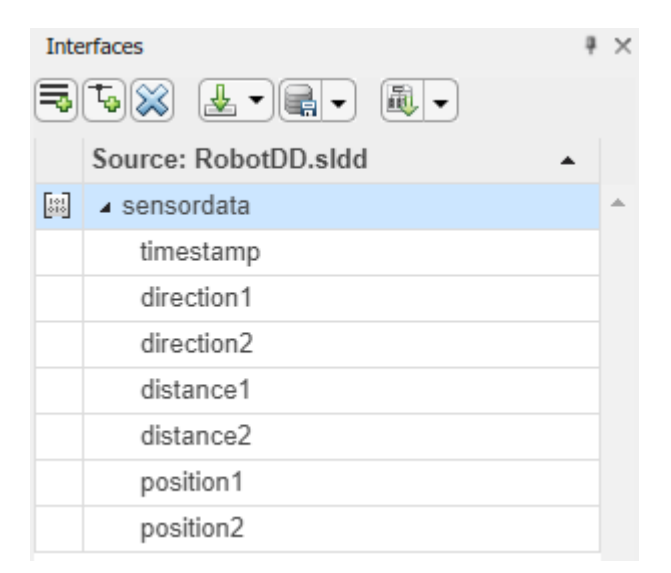

#### **Decompose Components**

Each component can have its own architecture. Double-click a component to decompose it into its subcomponents.

**1** Double-click the Trajectory Planning component. The title or **Model Browser** indicates the position of the component in the model hierarchy.

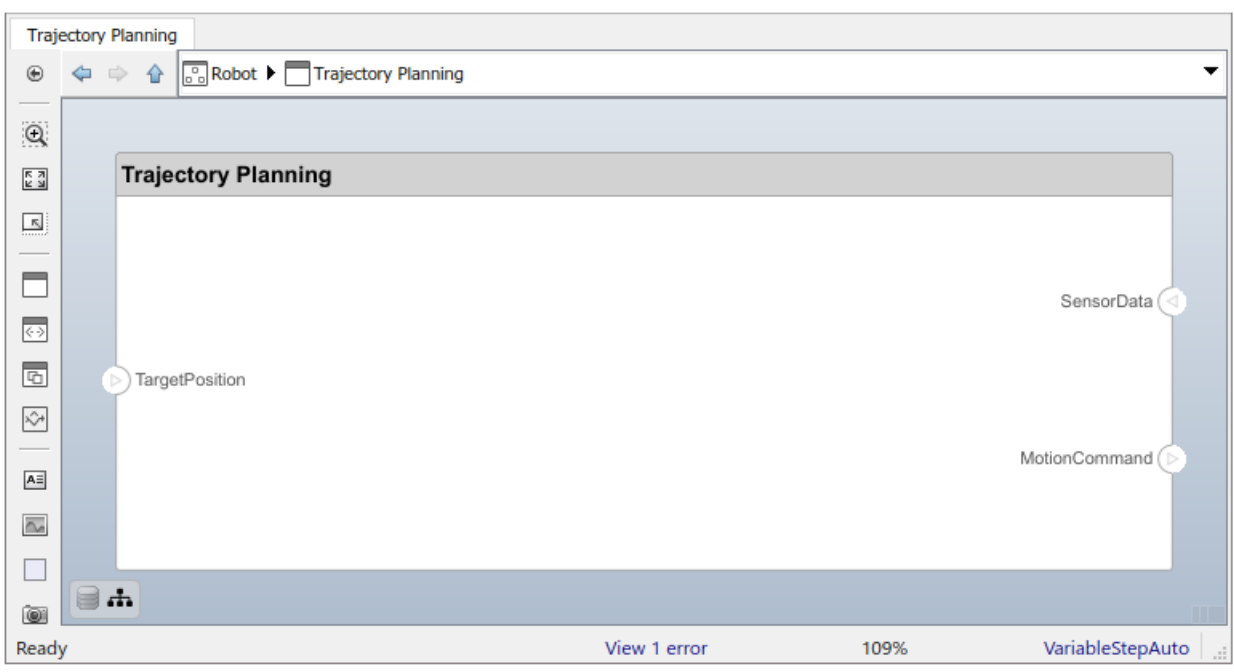

This component first uses the motor position data that is part of the sensordata interface to compute the ideal position and velocity command. It then processes the obstacle distance information in the same interface to condition this motion command, according to some safety rules.

**2** Add Motion Control and Safety Rules components as part of the Trajectory Planning architecture.

Drag the TargetPosition port to the Motion Control component. Add a Command output port to Motion Control, and then drag a line to the Safety Rules component. Drag lines from SensorData port to Motion Control and Safety Rules components.

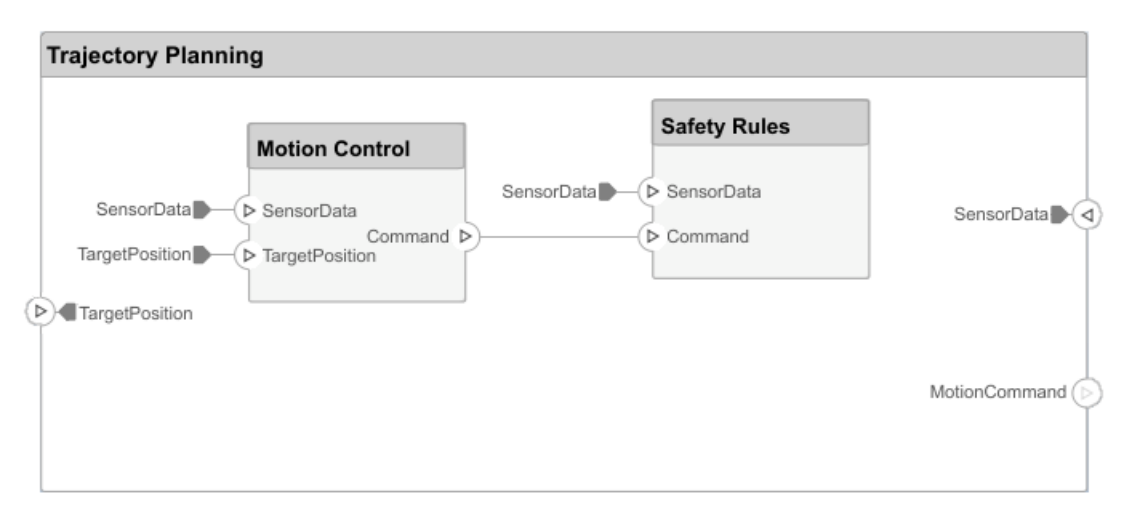

#### <span id="page-20-0"></span>**Implement Component Behavior**

If you have a component that represents a single functional unit that does not need further architectural decomposition, you can define either its intended or detailed behavior model in Simulink.

- **1** Right-click the Motion Control component and select Create Simulink Behavior.
- **2** Type the name for a new Simulink model. Select either a blank Simulink template (default) or a template that you created and click **OK**. For more information about creating your own Simulink templates, see "Create Template from Model".

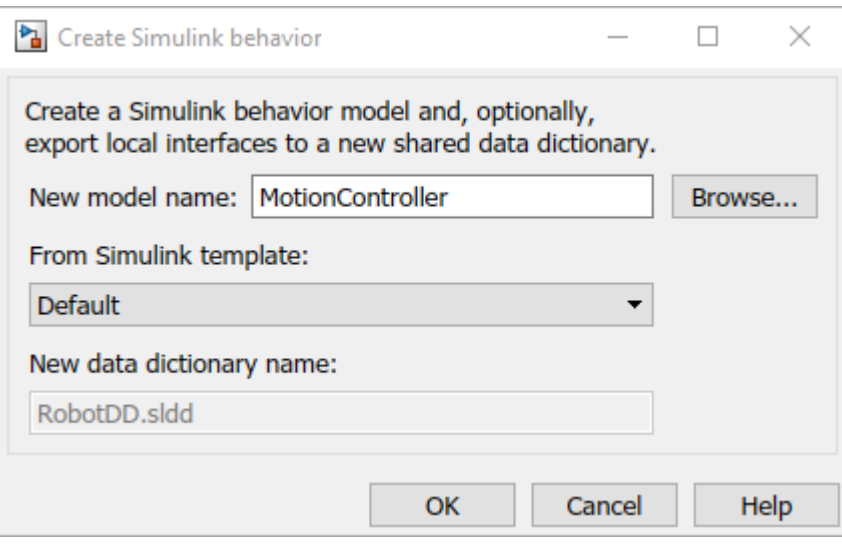

This creates a new Simulink model in the current directory, converts the component to a reference component (one that refers to another model stored as a separate artifact), and adds a Simulink model badge with the name of the referenced model on the component. The Simulink behavior model is preconfigured with the ports from the component in the architecture model. You can now use Simulink to elaborate the behavior model of the Motion Control.

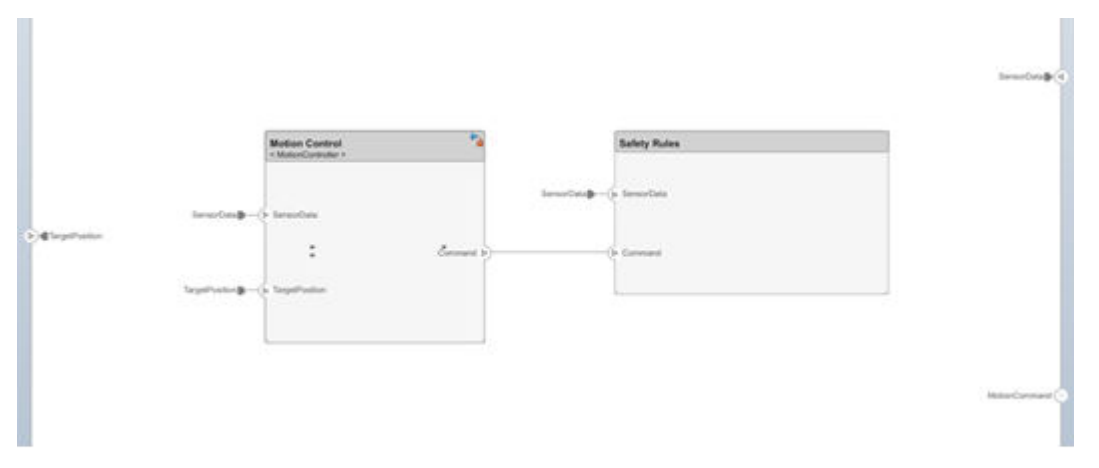

**3** Double-click Motion Control. Add a Sum block to subtract SensorData from TargetPosition, and add a Gain block before connecting to the output Command to represent a simple proportional controller.

<span id="page-21-0"></span>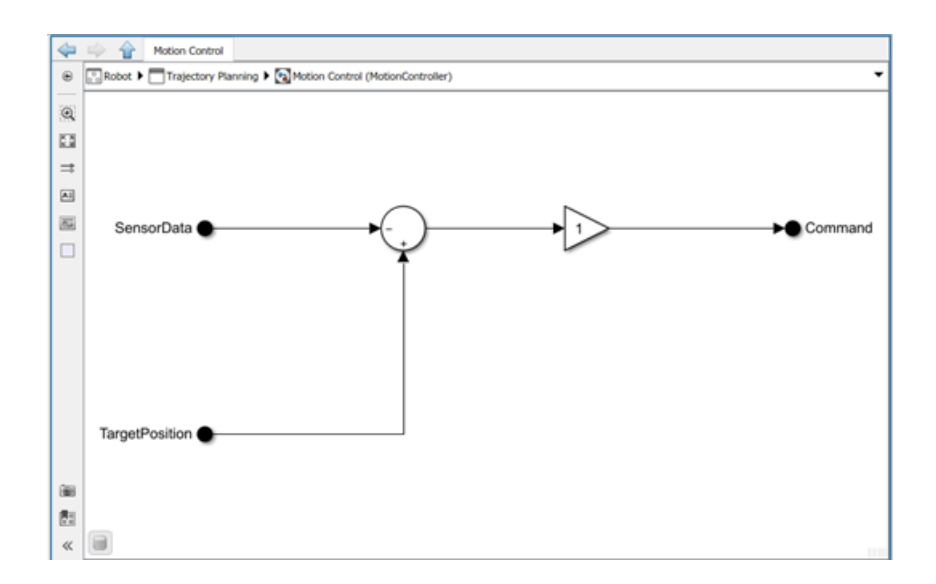

### **Link to an Existing Simulink Behavior Model**

You can also link to an existing Simulink behavior model from a System Composer component if one is already available from a previous design.

- **1** Right-click the component and select Link to Model.
- **2** Enter the name of a Simulink model.

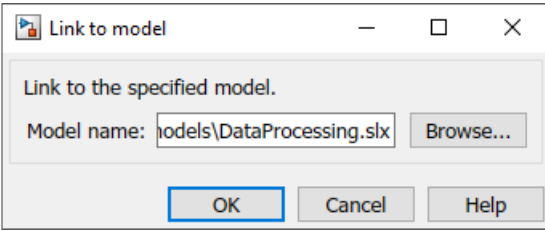

Any subcomponents and ports that are present in the component are deleted when the component links to a Simulink model. The component then is created with ports that are the same as those described in the Simulink model.

## **See Also**

#### **Functions**

```
addComponent | addElement | addInterface | addPort | connect | createModel |
createSimulinkBehavior | linkToModel | saveToDictionary | setType
```
#### **Blocks**

Component | Reference Component

#### **More About**

- • ["Analyze an Architecture Model" on page 2-21](#page-26-0)
- "Create Spotlight Views"

## <span id="page-22-0"></span>**Inspect Components in Custom Views**

View the hierarchy and connectivity of a component in a specialized view. Such views allow you to create simpler diagrams that only show a subset of the original model elements for a specific design activity or concern.

#### **Open the Model**

Open the ex\_RobotArch\_props model.

open\_system('ex\_RobotArch\_props')

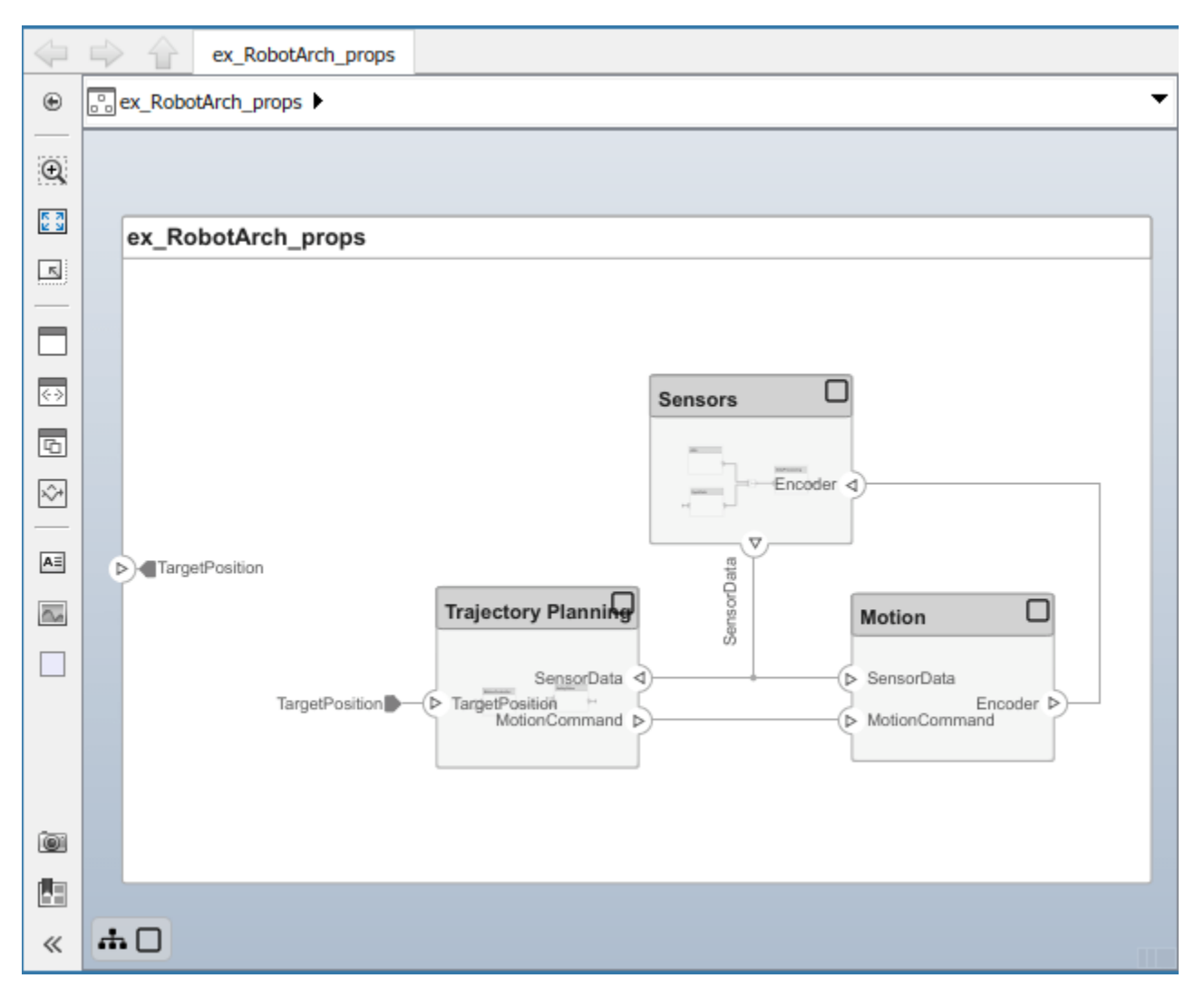

#### **Inspect the Component and Its Connectivity**

- **1** Double-click the Sensors component, and then select the DataProcessing component.
- **2** Right-click and select Create Spotlight From Component.

The spotlight view launches and shows all model elements to which the DataProcessing component connects. The spotlight diagram is laid out automatically and cannot be edited. However, it allows you to inspect just a single component and study its connectivity to other components.

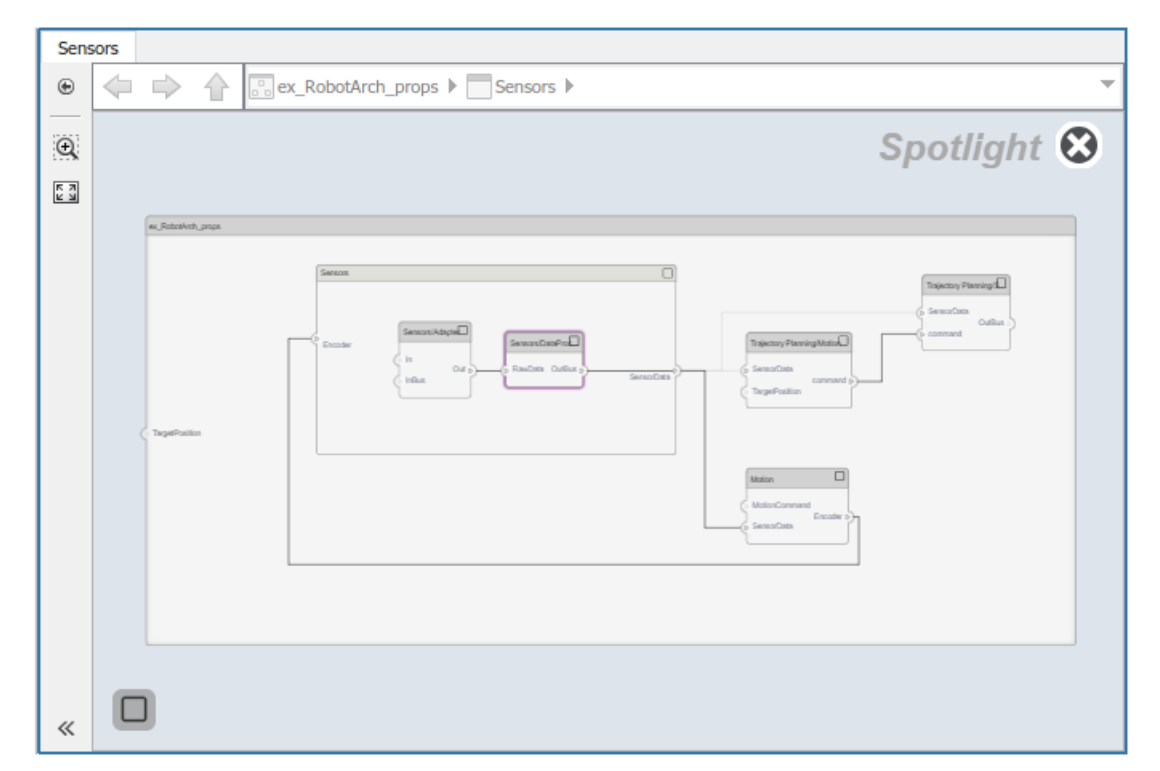

**Note** Spotlight views are transient. They are not saved with the model.

**3** While in the spotlight view, shift the spotlight to another component. Select the **Motion** component. Click the ellipsis above the component to open the action menu. To create a spotlight

from the component, select the  $\Box$  icon.

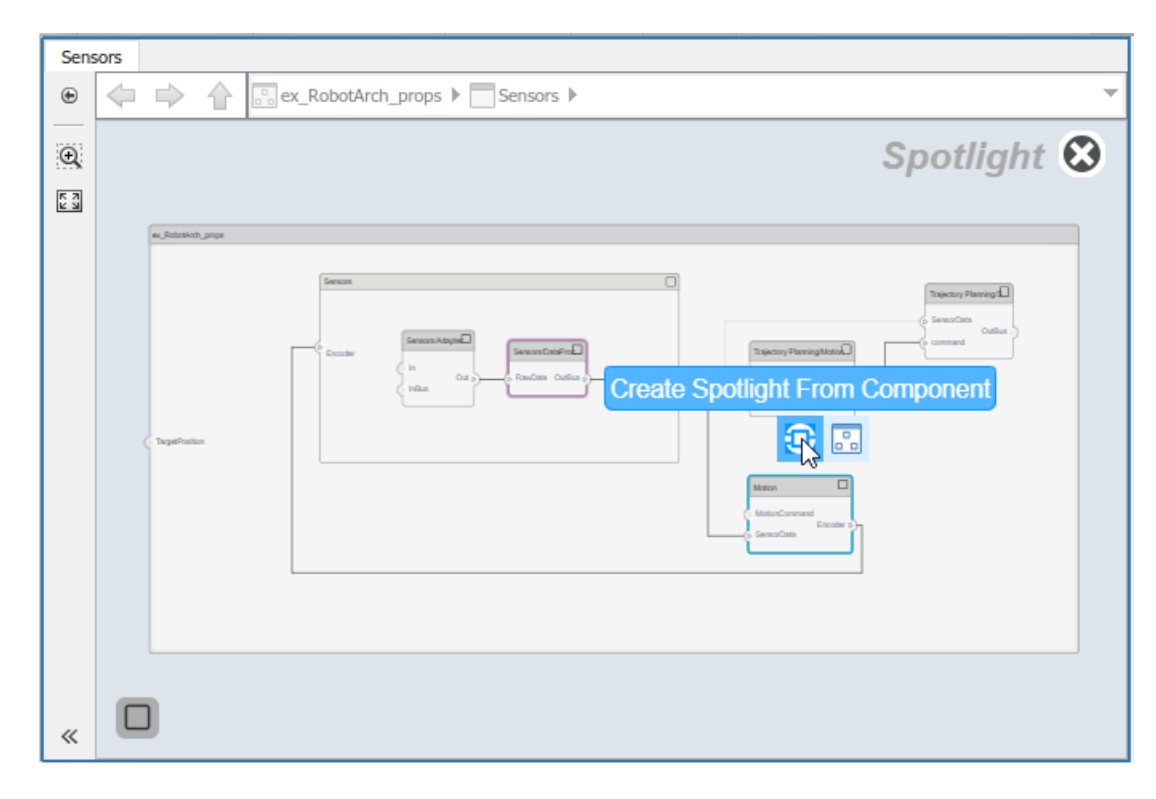

To view the architecture model at the level of a particular component, select the component and click the  $\frac{1}{\sqrt{2}}$  icon.

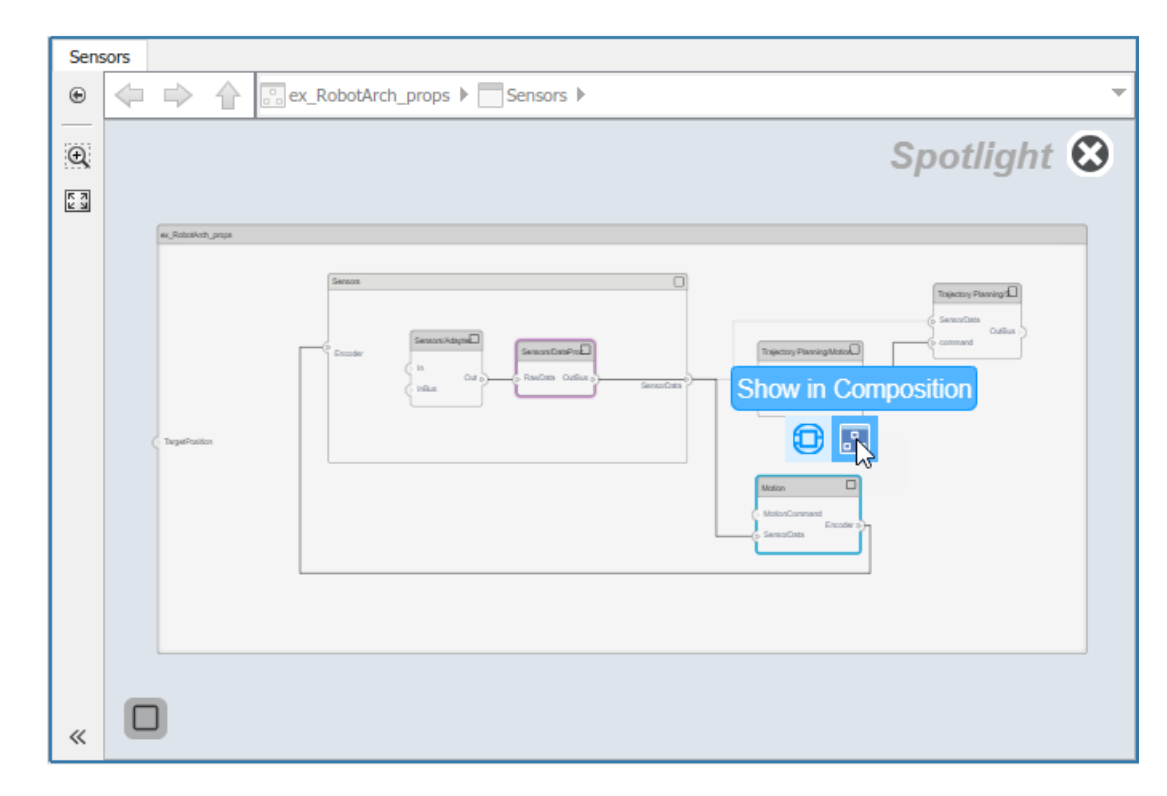

**4**

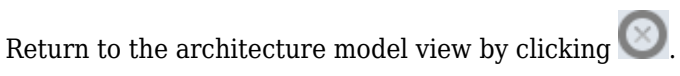

**5** Close the model by closing the System Composer window.

**Note** More sophisticated filtering conditions can be created using the Architecture Views Gallery. For details, see "Create Architecture Views Interactively".

#### **See Also**

#### **More About**

- • ["Compose and Analyze a System" on page 2-2](#page-7-0)
- • ["Create an Architecture Model" on page 2-5](#page-10-0)
- • ["Analyze an Architecture Model" on page 2-21](#page-26-0)

## <span id="page-26-0"></span>**Analyze an Architecture Model**

#### **In this section...**

"Load Architecture Model Profile" on page 2-22

["Apply Stereotypes to Model Elements" on page 2-23](#page-28-0)

["Set Properties" on page 2-25](#page-30-0)

["Perform an Analysis" on page 2-27](#page-32-0)

A profile contains a set of model element stereotypes with custom properties. A stereotype can be applicable to components, ports, connections, interfaces, and architectures, or it can made applicable only to a specific element type, such as components. When a model element has a stereotype applied to it, you can specify property values as part of its architectural definition. In addition to allowing you to manage properties relevant to the system specification within the architecture model, stereotypes and associated properties also facilitate analysis of an architecture model.

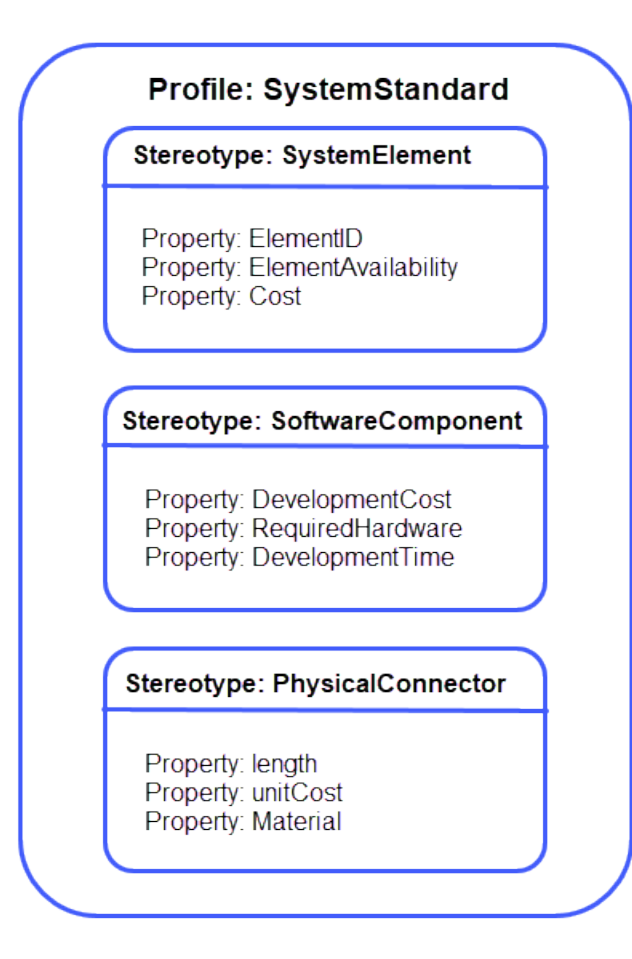

Each profile contains a set of stereotypes, and each stereotype contains a set of properties.

The goal of this example is to compute the total cost of the system given the cost of its constituent parts. The example profile is limited to this goal.

#### <span id="page-27-0"></span>**Load Architecture Model Profile**

Load a profile to make stereotypes available for model elements.

- **1** Start System Composer. Enter systemcomposer at the MATLAB command line.
- **2** In the **Modeling** tab, select **Import** and then from the drop-down, select **Import** .
- **3** Browse to the examples folder. <matlabroot>\toolbox\systemcomposer\examples.
- **4** Select simpleProfile.
- **5** From the toolstrip, click **Import** and select **Edit** to open the Profile Editor.

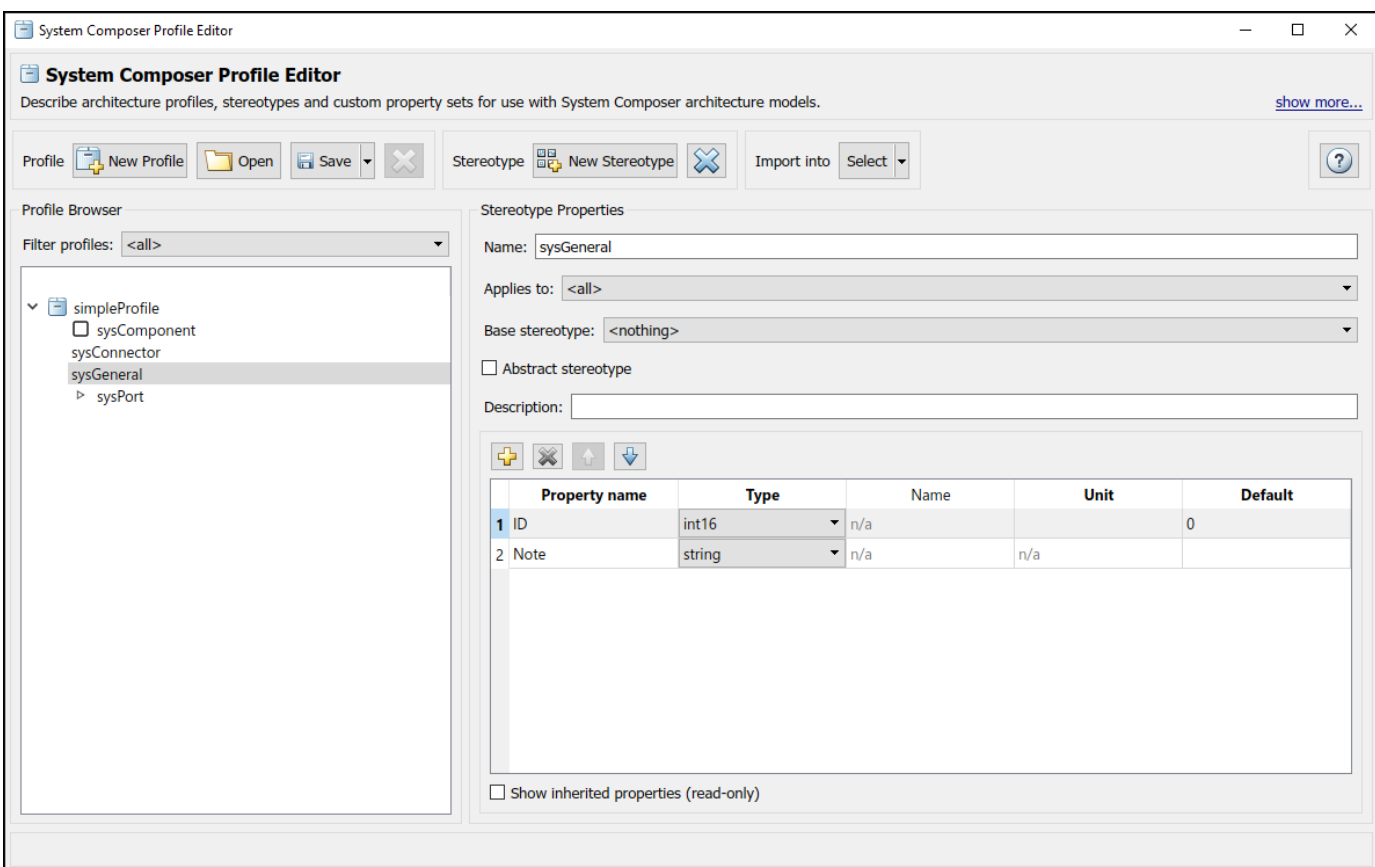

In the profile, observe these stereotypes.

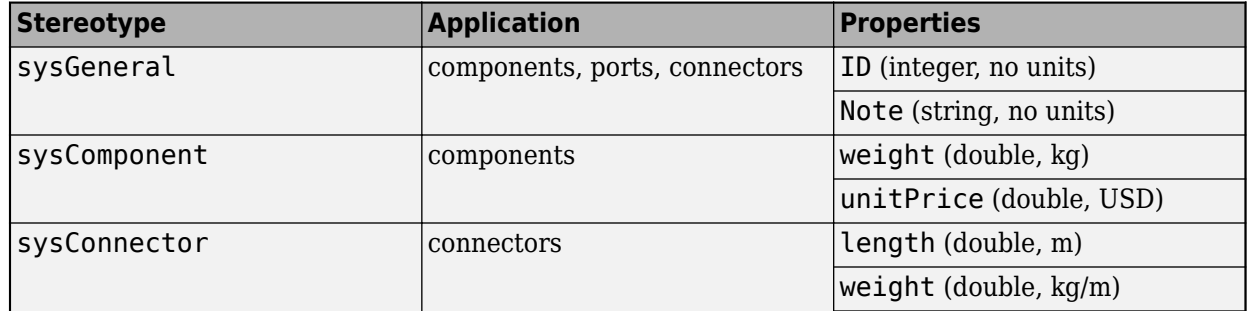

<span id="page-28-0"></span>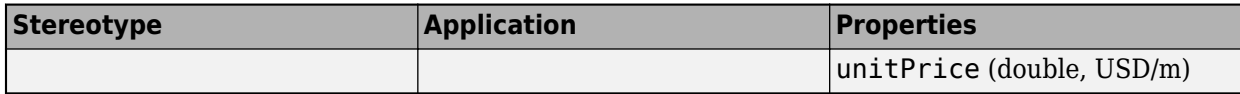

Importing the profile makes stereotypes available to their applicable elements.

- sysGeneral is a general stereotype, applicable to all element types, that enables adding generic properties such as a Note, which project members can use to track any issues with the element.
- sysComponent applies only to components, and includes properties such as weight and cost that contribute to the total weight and cost specifications of the robot system.
- sysConnector stereotype applies to connectors, and includes price and weight properties defined per meter of length (assuming a physical connector like a wire). These properties help compute the total weight and cost of the design in this particular example.
- sysPort stereotype applies to ports and does not include any properties.

**Note** You can add a stereotype icon to all component-level stereotypes. These are your choices:

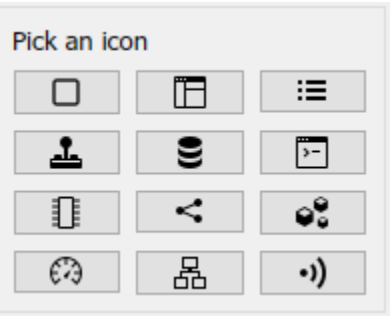

#### **Apply Stereotypes to Model Elements**

Add custom properties to a model element by applying a stereotype from a loaded profile. This procedure uses the model ex\_RobotArch.

open\_system('ex\_RobotArch')

**1**

- In the **Modeling** tab, select **Import** and then from the drop-down, select **Import** .
- **2** Select simpleProfile.
- **3** Open the Sensors component.
- **4** On the **Modeling** tab, select **Apply Stereotypes**.
- **5** In the Apply Stereotypes dialog box and from the **Apply stereotype(s) to** list, select All elements. From the **Scope** list, select This layer.

In the list of available stereotypes, select simpleProfile.sysGeneral.

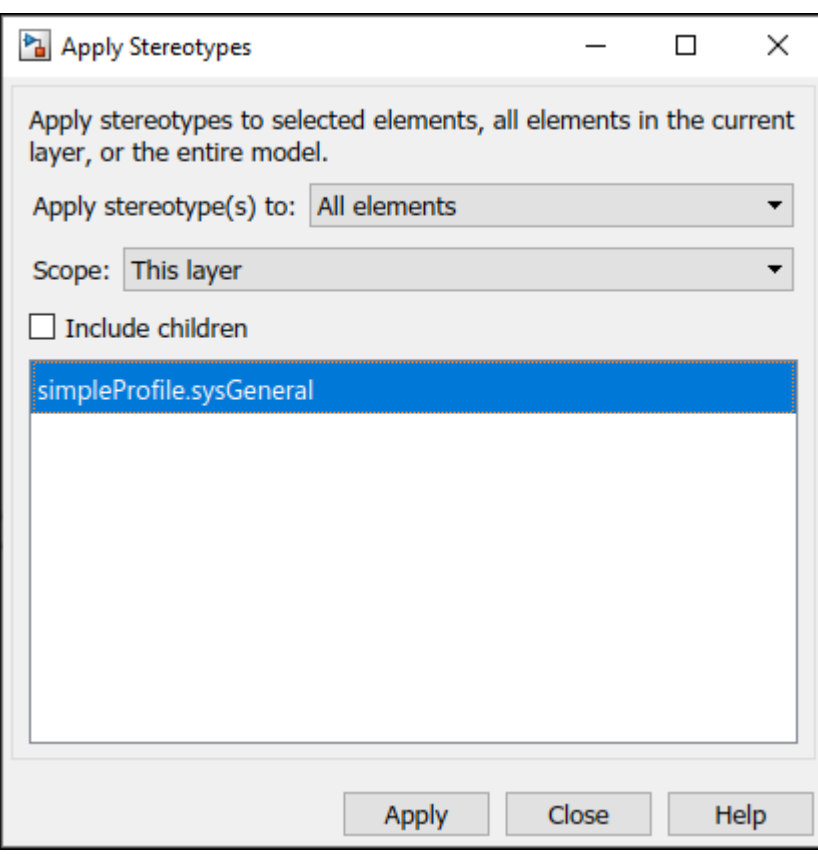

- **6** Click **Apply** and close the window to exit the dialog box.
- **7** Select the GPS component. Right-click and select **Apply Stereotype**. Select the simpleProfile.sysComponent stereotype.

**Note** The sysComponent stereotype is used for managing physical properties and cost.

Repeat for the GyroData and DataProcessing components.

- **8** Navigate to top of the model. Apply the sysComponent stereotype to the Sensors and Trajectory Planning components, and the top-level architecture model. Right-click each component or a space in the top-level, and select **Apply Stereotype** to ensure simpleProfile.sysComponent is selected.
- **9** Apply the sysConnector stereotype is applied to all connectors in the Sensors layer, the Trajectory Planning layer, and the top model layer. Press and hold **Shift** to select multiple connectors. Right-click the selection, click **Apply Stereotype**, and select the sysConnector stereotype.

<span id="page-30-0"></span>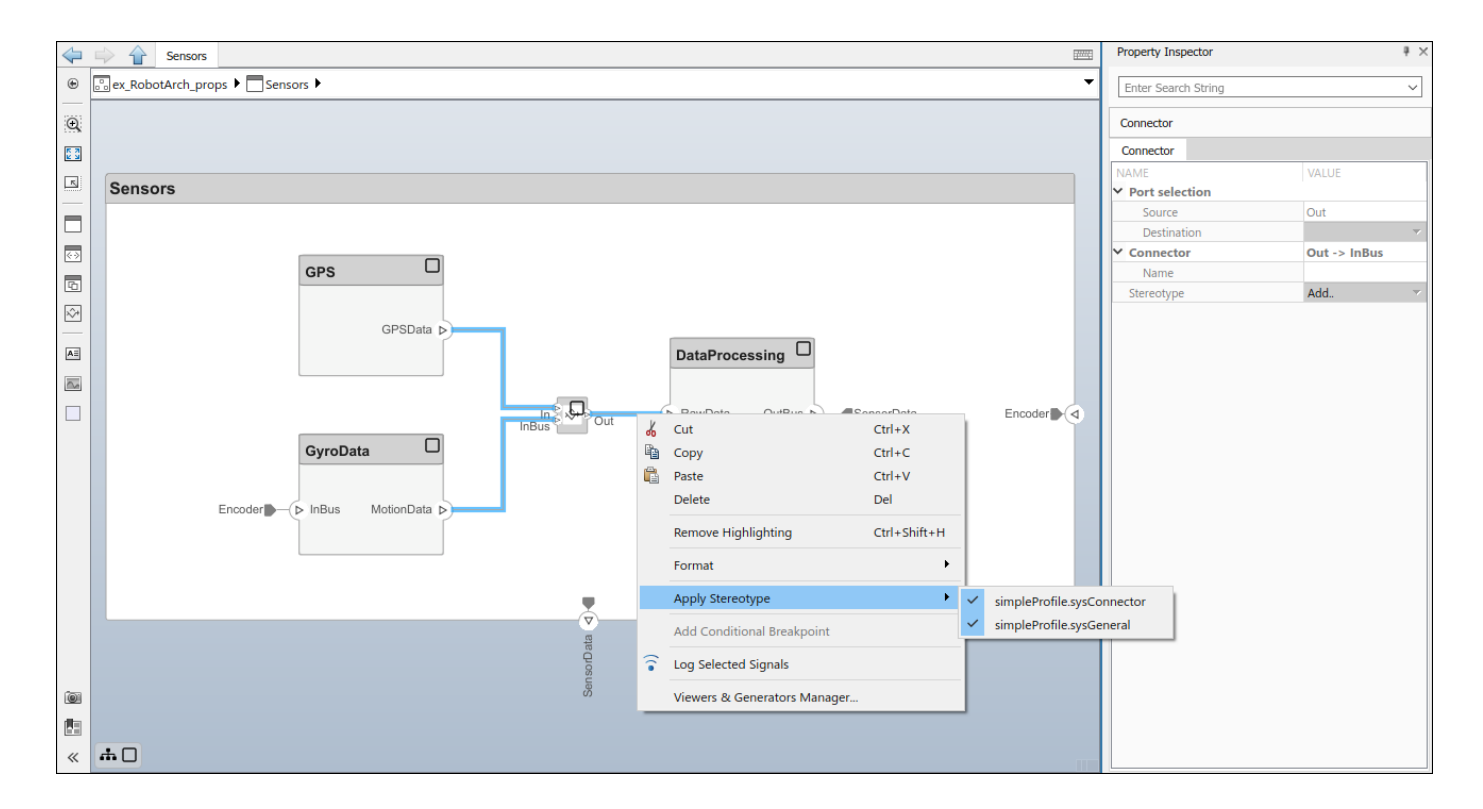

#### **Set Properties**

Set the property values to enable cost analysis. Follow this example for the GPS module.

- **1** In the Sensors component, select the GPS component.
- **2** Open the Property Inspector. Click the drop-down in the **Design** section of the toolstrip and select **Property Inspector**.
- **3** Expand the sysComponent stereotype to see the properties.
- **4** Set unitPrice to 5 and press **Enter**.
- **5** Select the GPSData port connector. Check that length is set to 0.05 and unitPrice to 0.1.

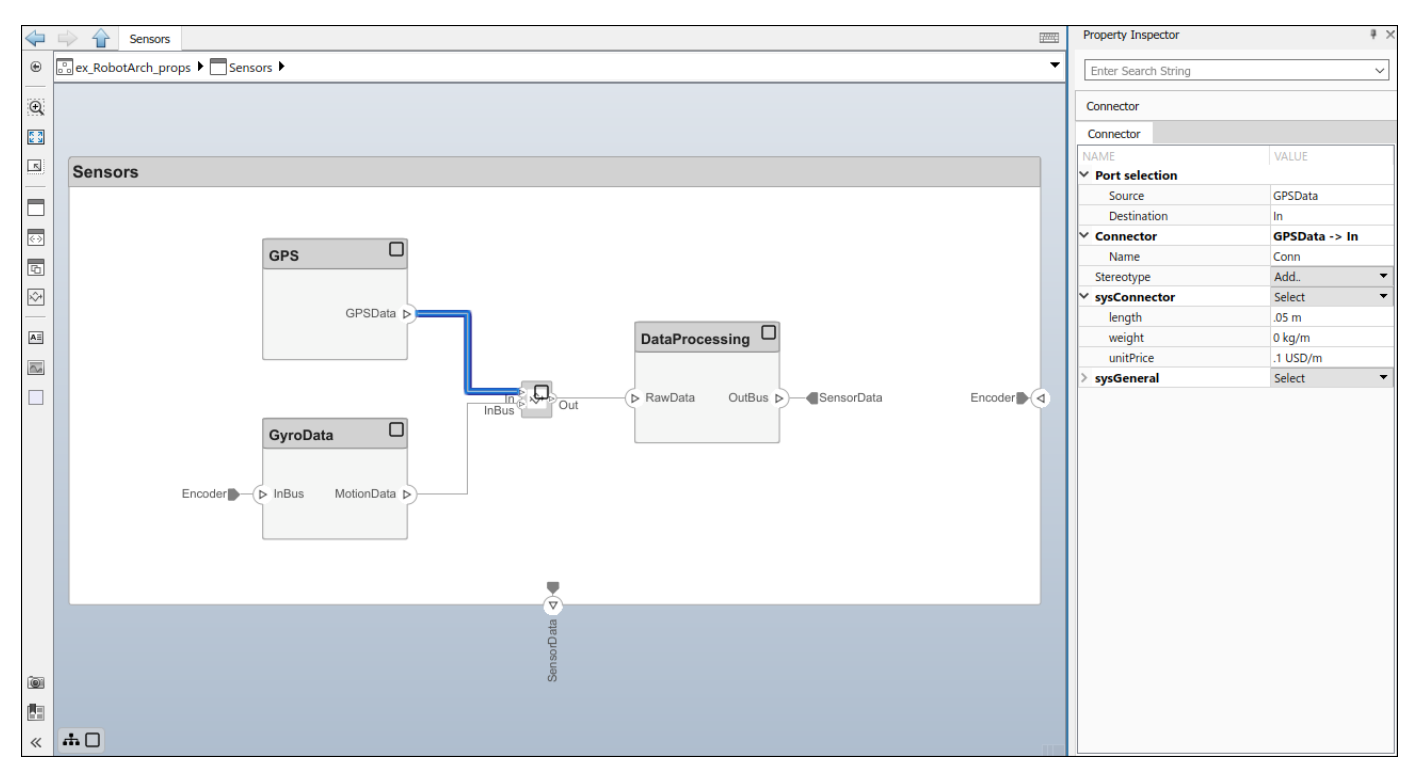

**6** Complete the model using the values in this table. If a property is not in the table, you can leave it blank as it has no effect on the analysis. Pin the Property Inspector to the editor to make it permanently visible during this operation.

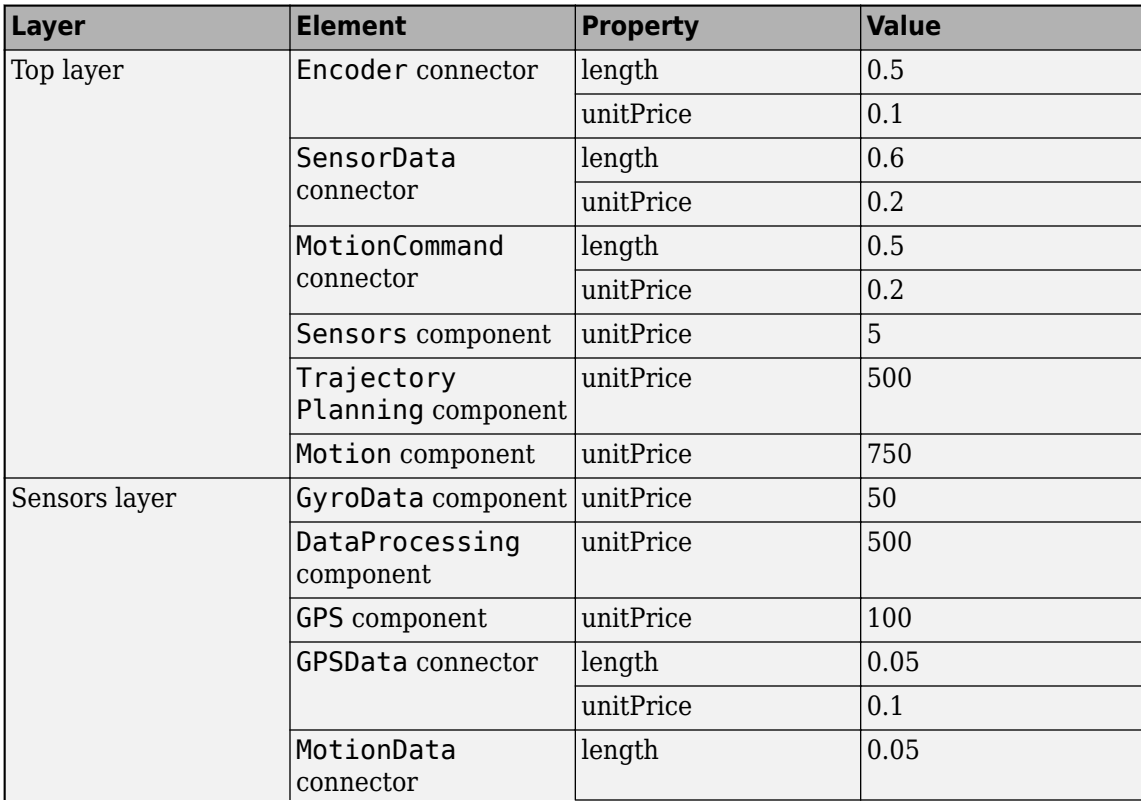

<span id="page-32-0"></span>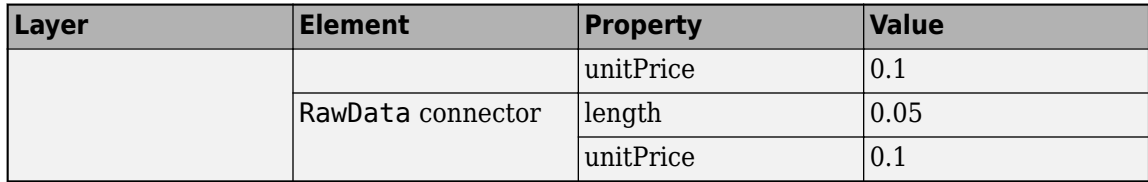

**7** The properties are already set in ex\_RobotArch\_props.slx. Open the model to perform an analysis.

```
open_system('ex_RobotArch_props')
```
#### **Perform an Analysis**

Analyze the total cost for all components in the robot model.

- **1** On the **Modeling** tab and in the **Views** section, select **Analysis Model**, and then from the dropdown list select **Analysis Model**.
- **2** Add an analysis function. In the Analysis function box, enter the function name

ex\_RobotArch\_analysis without an extension, and then click the **button**. A MATLAB function file is created and saved with the name ex\_RobotArch\_analysis.m.

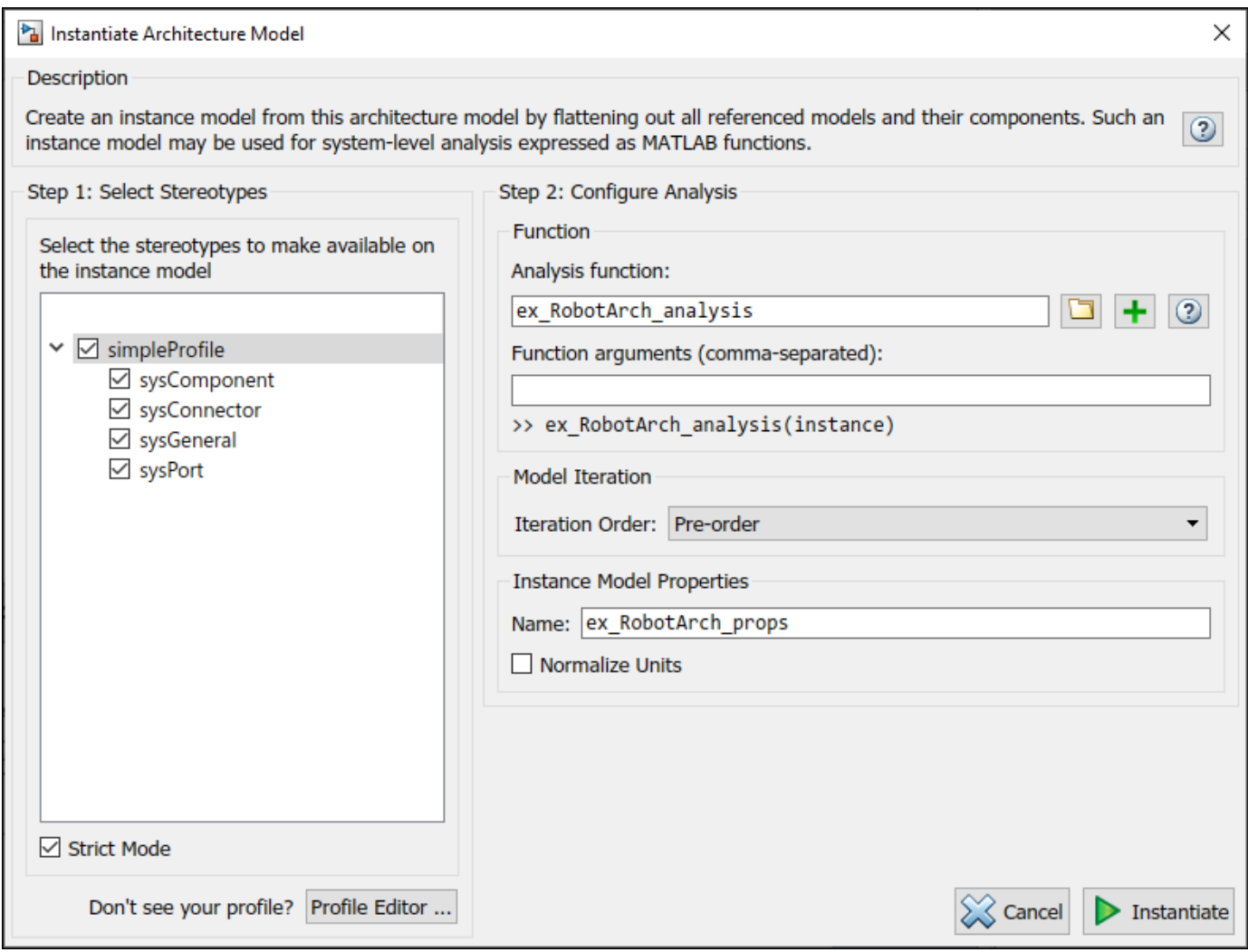

The analysis function includes constructs that get properties from model elements, given as a template. Modify this template to add the cost of individual elements to obtain total cost for their parent architecture. This function computes the cost for one model element as a total of its own cost and the cost of all of its child components.

function ex RobotArch analysis(instance, varargin)

```
if instance.isComponent()
      if instance.hasValue("sysComponent.unitPrice")
         sysComponent unitPrice = instance.getValue("sysComponent.unitPrice");
         for child = instance. Components
              if child.hasValue("sysComponent.unitPrice")
                  comp_price = child.getValue("sysComponent.unitPrice");
                  sysComponent_unitPrice = sysComponent_unitPrice + comp_price;
              end
          end
          for child = instance.Connectors
              if child.hasValue("sysConnector.unitPrice")
                  unitPrice = child.getValue("sysConnector.unitPrice");
                  length = child.getValue("sysConnector.length");
                  sysComponent_unitPrice = unitPrice*length + sysComponent_unitPrice;
              end
         end
          instance.setValue("sysComponent.unitPrice",sysComponent_unitPrice)
```

```
 end
end
```
- **3** Return to the Instantiate Architecture Model screen and click **Instantiate**. The Analysis Viewer shows the properties of each model element. The default values for the start of the Analysis are taken from the property values you entered when you attached the stereotype to the model and edited their values.
- **4** In the **Analysis** section, select BottomUp as the iteration method and click **Analyze**.

The cost of each element is added in a bottom-up manner to find the cost of the system. The result is written to the analysis instance and is visible in the **Analysis Viewer**.

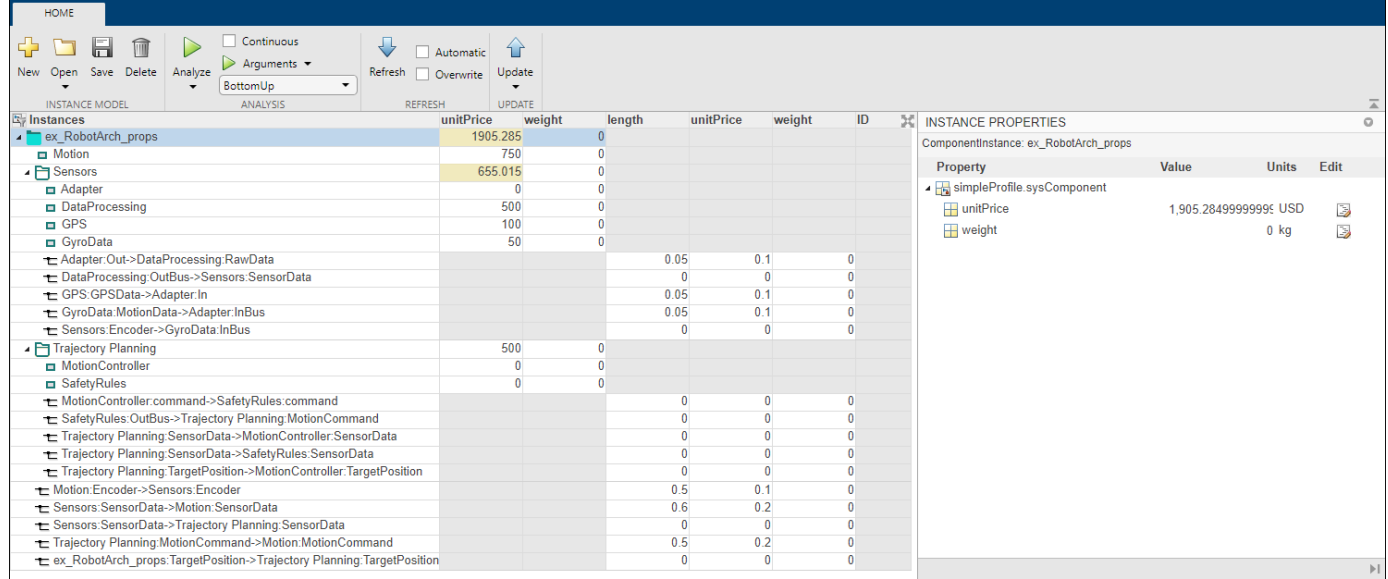

#### **See Also**

applyProfile | applyStereotype | getValue | hasValue | instantiate | iterate | setProperty | setValue

#### **More About**

- • ["Create an Architecture Model" on page 2-5](#page-10-0)
- "Define Profiles and Stereotypes"

- <span id="page-36-0"></span>• ["Implement Component Behavior in Simulink" on page 3-2](#page-37-0)
- • ["Extract Architecture from Simulink Model" on page 3-7](#page-42-0)

## <span id="page-37-0"></span>**Implement Component Behavior in Simulink**

System design and architecture definition can involve a behavior definition for some components, such as the algorithm for a data processing component. Components in System Composer architecture models can define behavior using Simulink models by linking components to Simulink models.

#### **Create a Simulink Behavior Model**

When a component does not require further decomposition from an architecture standpoint, you can design and define its behavior in Simulink. When linked to a Simulink behavior, the component becomes a Reference Component. A reference component represents a logical hierarchy of other compositions. You can reuse compositions in the model using reference components.

**1** Right-click the component and select Create Simulink Behavior, or, on the toolstrip under **Component**, click **Create Simulink Behavior**.

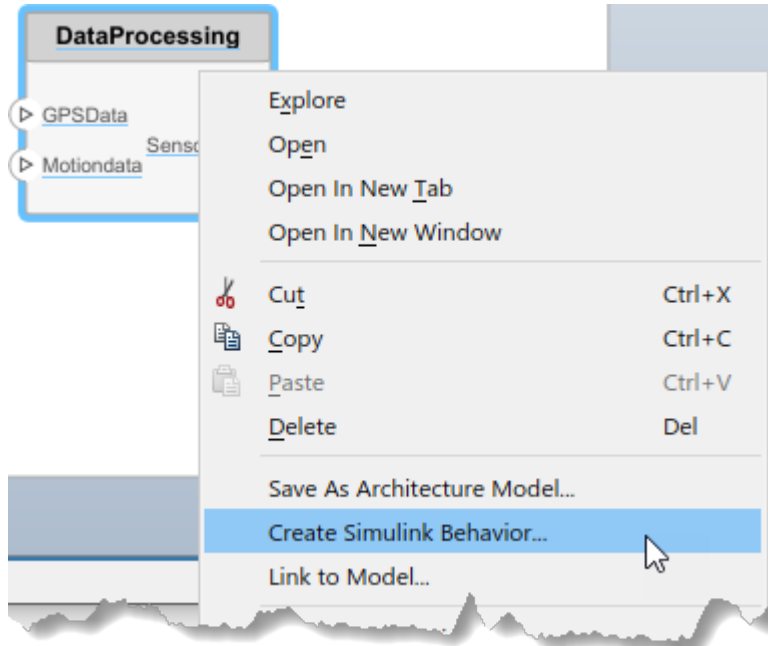

**2** Provide a model name. The default name is the name of the component.

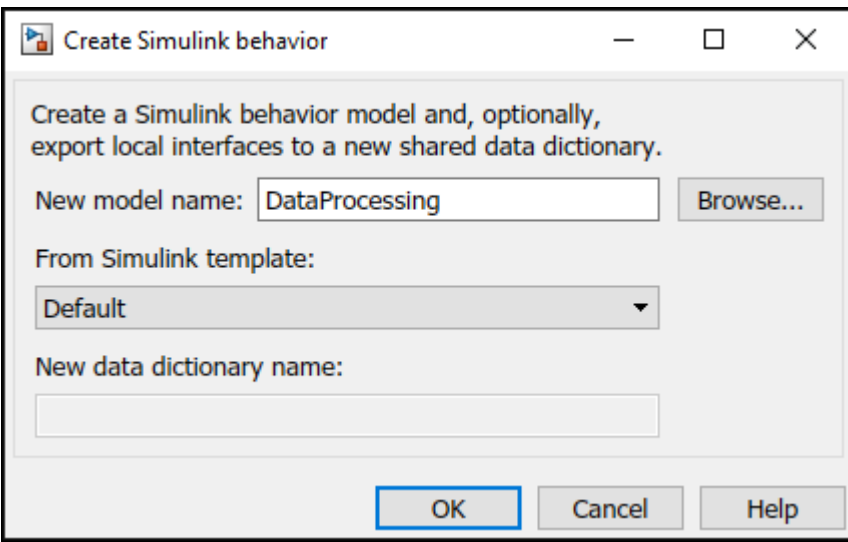

- A new Simulink model with the provided name is created. The root level ports of the Simulink model reflect the ports of the component.
- The component in the architecture model is linked to the Simulink model. The Simulink icon on the component indicates this is a Simulink link.

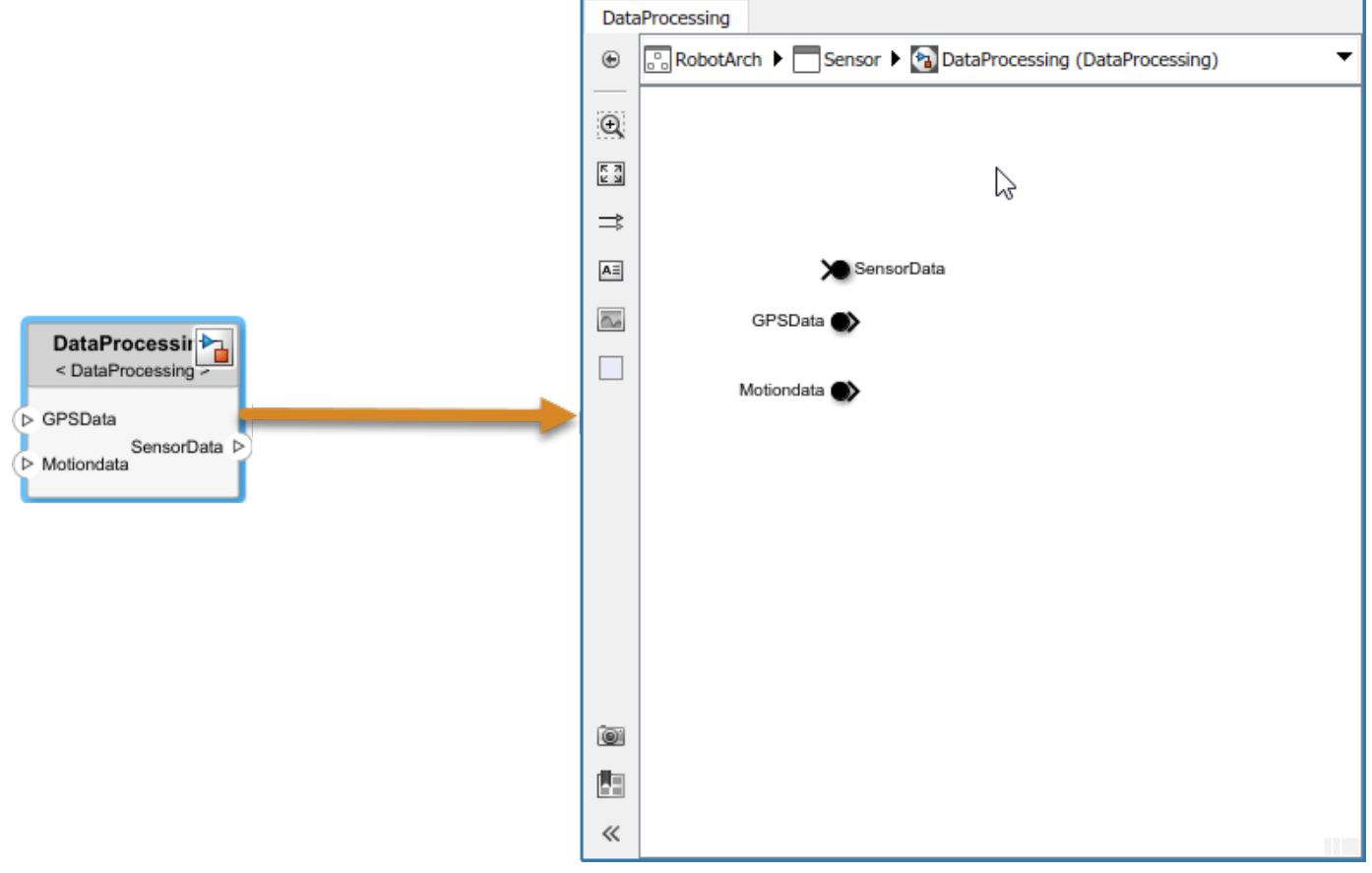

<span id="page-39-0"></span>You can continue with providing specific dynamics and algorithms in the referenced Simulink model. Adding root-level ports in the Simulink model creates additional ports on the System Composer Reference Component block.

You can access and edit a referenced Simulink model by double-clicking the component in the architecture model. When you save the architecture model, all unsaved Simulink behavior models it references must also be saved, and all linked components updated.

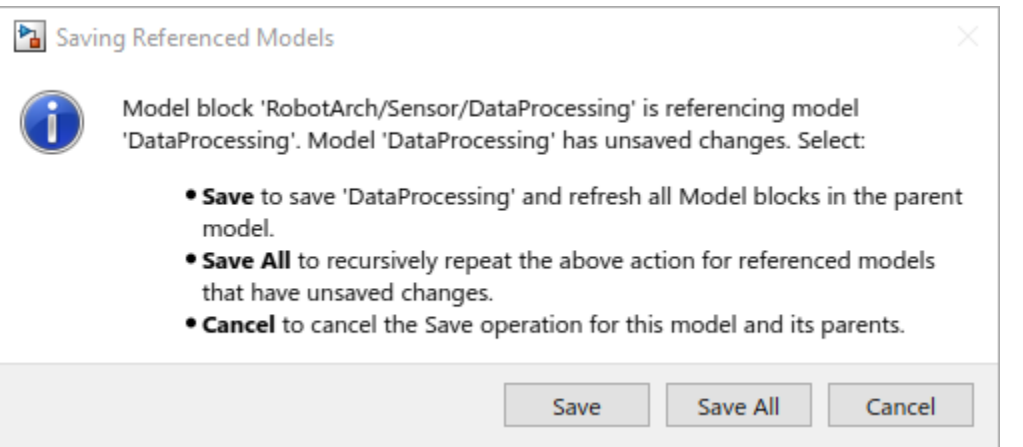

## **Link to an Existing Simulink Behavior Model**

You can link to an existing Simulink behavior model from a System Composer component, provided that the component is not already linked to a reference architecture. Right-click the component and select **Link to Model**. Type in or browse for the name of a Simulink model.

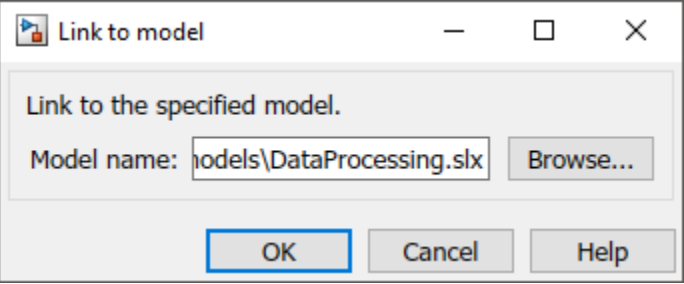

Any subcomponents and ports that are present in the components get deleted when the component links to a Simulink model, with a prompt to continue and lose subcomponents and ports when linking.

**Note** The software does not support linking a System Composer component to a Simulink model with root-level enable or trigger ports.

You can link protected Simulink models (.slxp) to create component behaviors. You can also convert an already linked Simulink behavior model to a protected model, and the change is reflected after refreshing the model.

#### <span id="page-40-0"></span>**Create a Simulink Behavior from Template for a Component**

To create user-defined templates for Simulink models, see "Create Template from Model".

After creating and saving a user-defined template, you can link the template to a Simulink behavior. Right-click the component and select Create Simulink Behavior, or, on the toolstrip under **Component**, click **Create Simulink Behavior**.

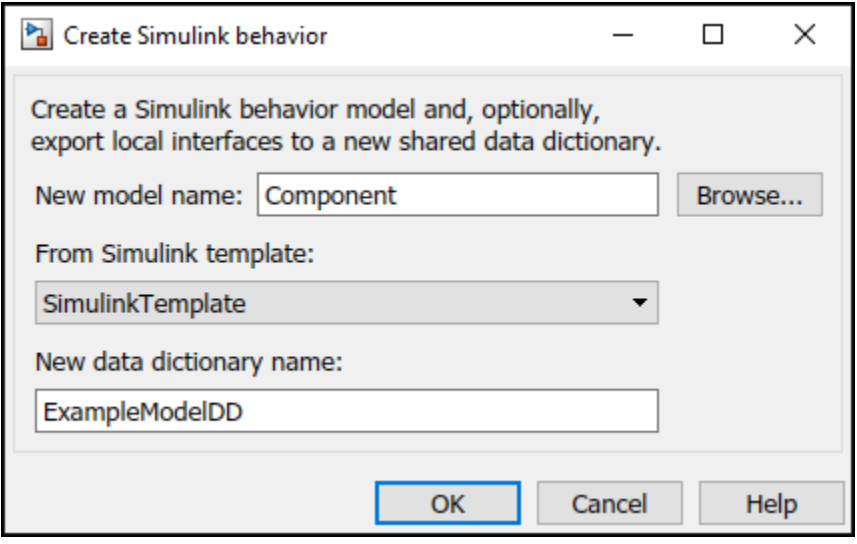

On the **Create Simulink behavior** dialog, choose the template and enter a new data dictionary name if local interfaces are defined. Click **OK**. The component exhibits a Simulink behavior according to the template with shared interfaces, if present. Blocks and lines in the template are excluded, and only configuration settings are preserved. Configuration settings include annotations and styling.

#### **Note** Architecture templates can be used with **Save As Architecture Model**.

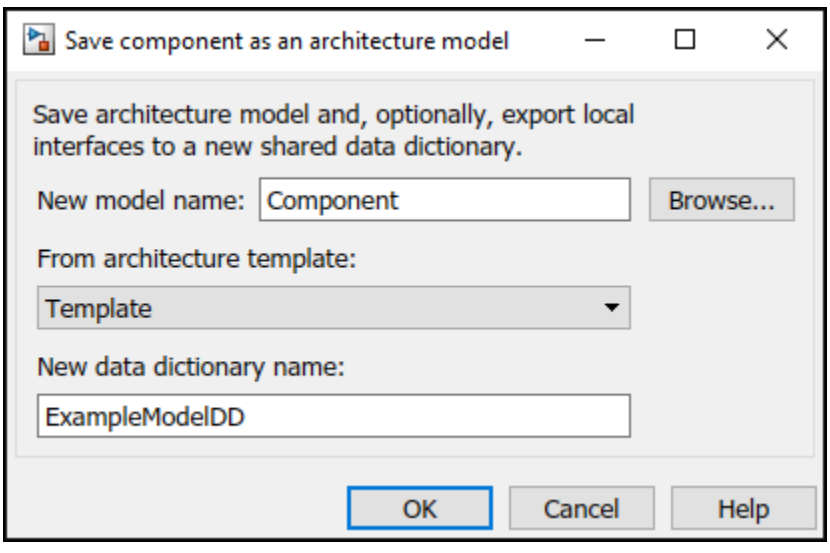

#### **See Also**

#### **Functions**

createSimulinkBehavior | linkToModel | saveAsModel

#### **Blocks**

Reference Component

## **More About**

- "Decompose and Reuse Components"
- "Add Stateflow Chart Behavior to Architecture Component"
- "Extract Architecture from Simulink Model"
- "Simulating Mobile Robot with System Composer Workflow"

## <span id="page-42-0"></span>**Extract Architecture from Simulink Model**

You can use System Composer architecture editing and analysis capabilities on Simulink models. To do so, extract the architecture from a Simulink model. Model and Subsystem blocks, as well as all ports in a Simulink model represent architectural constructs, while all other blocks represent some kind of dynamic or algorithmic behavior. In the architecture model that you obtain from a Simulink model, you can choose to represent architectural constructs or link to behavior models.

**1** Open an example model.

openExample('ReferenceFilesForCollaborationExample')

**2** On the **Simulation** tab, click the **Save** arrow. From the **Export Model To** list, select **Architecture Model**.

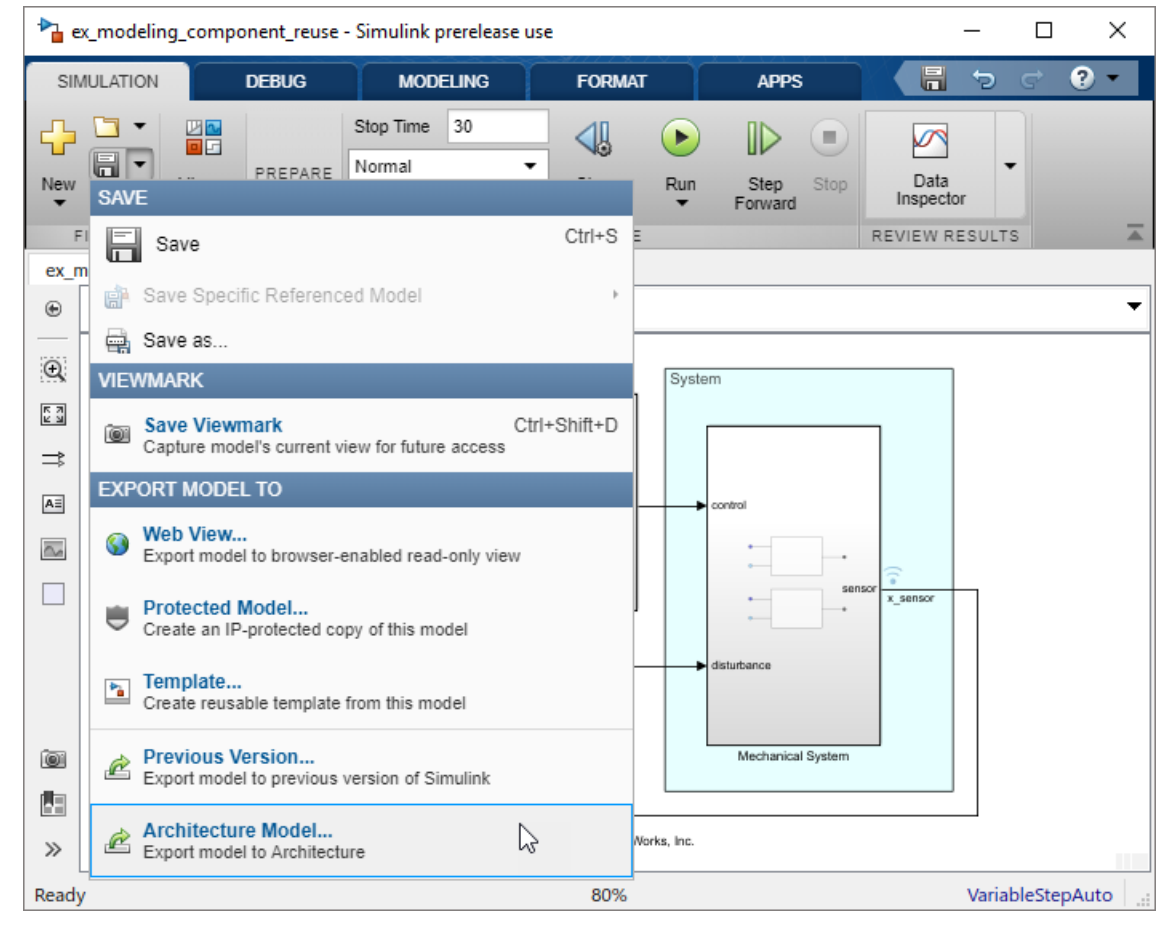

**3** Provide a name and path for the architecture model.

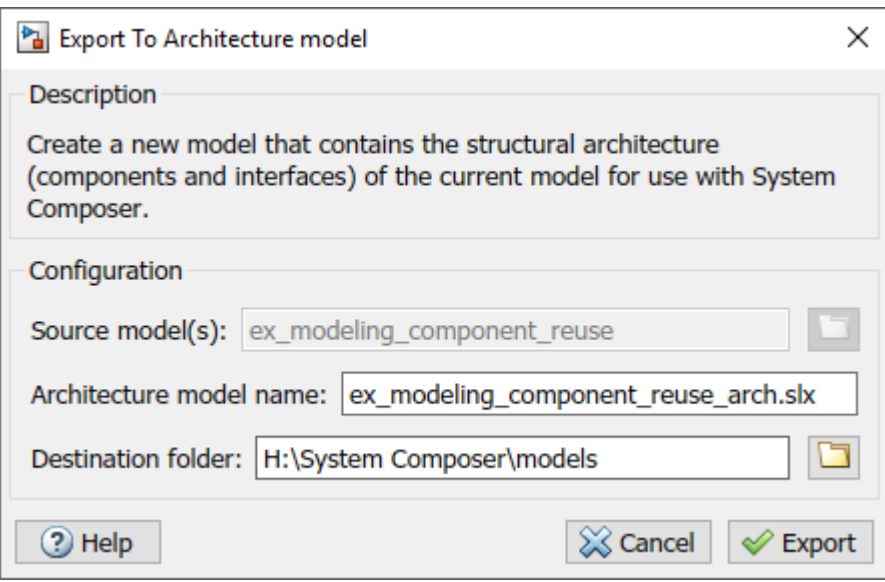

**4** Click **Export**. A System Composer Editor window opens with an architecture model corresponding to the Simulink model.

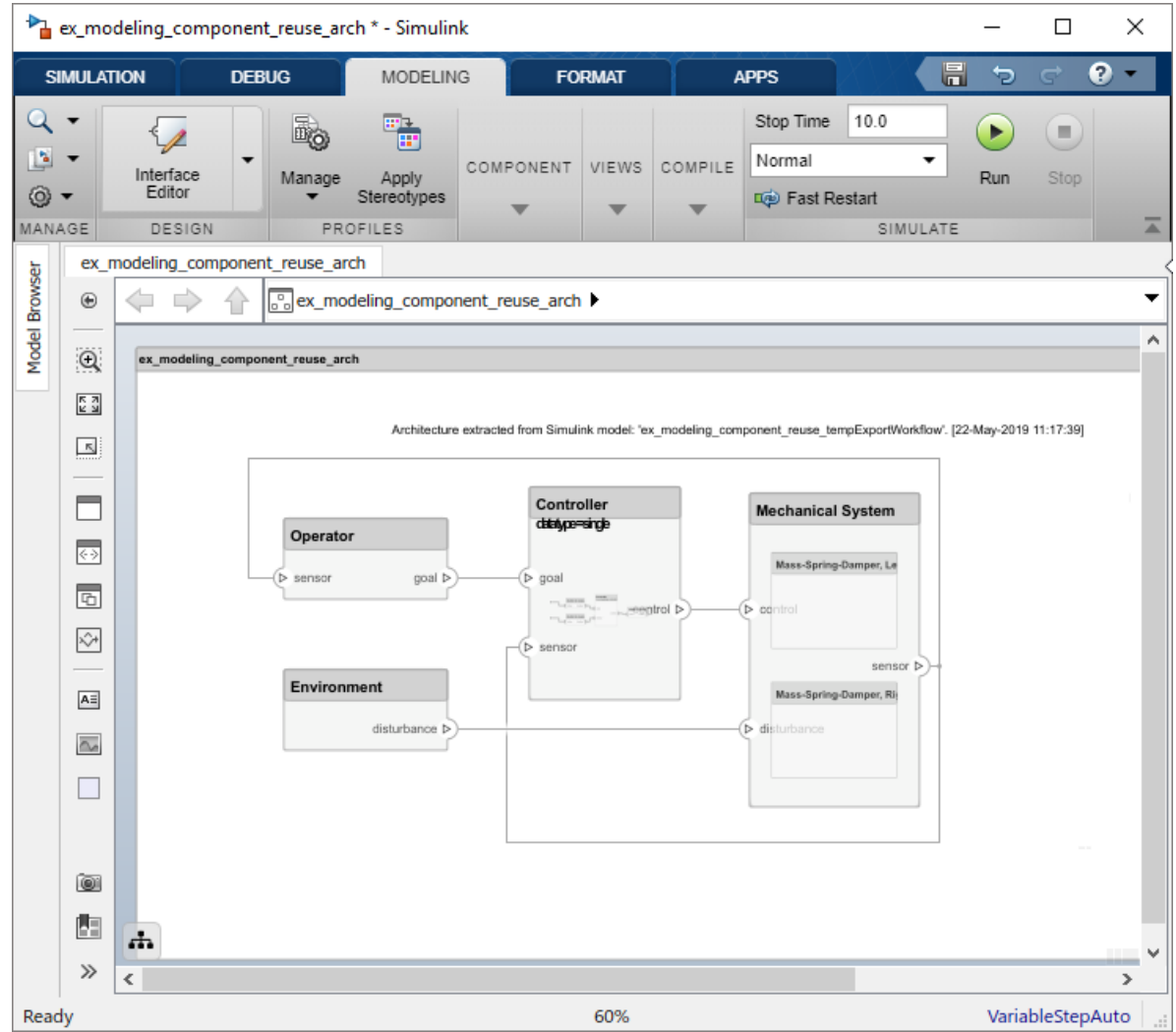

Each subsystem in the Simulink model corresponds to a component in the architecture model so that the hierarchy in the architecture model reflects the hierarchy of the behavior model.

The requirements for subsystems and Model blocks in the Simulink model are preserved in the architecture model.

Any Model block in the Simulink model that references another model corresponds to a component that links to that same referenced model.

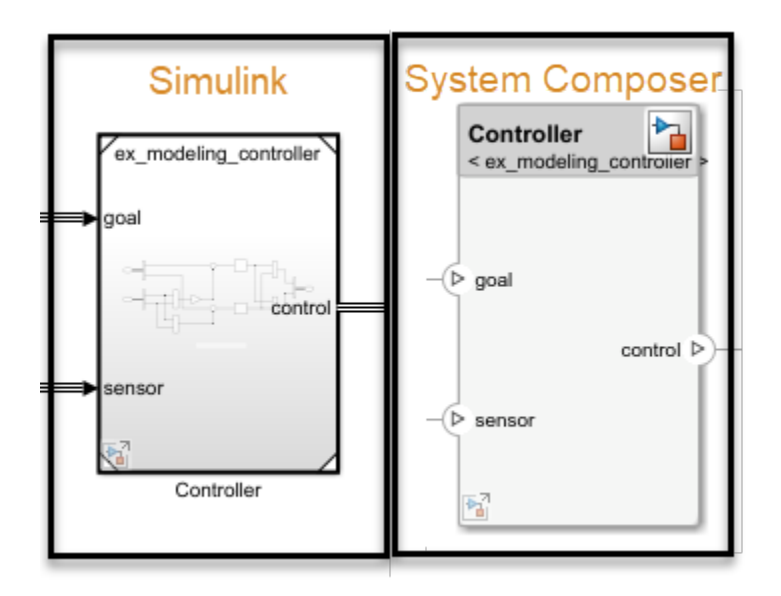

Buses at subsystem and Model block ports, as well as their dictionary links are preserved in the architecture model.

You can use the exported model to add architecture-related information such as interface definitions, nonfunctional properties for model elements and analyze the design.

## **See Also**

extractArchitectureFromSimulink

## **More About**

- "Extract the Architecture of a Simulink Model Using System Composer"
- "Implement Component Behavior in Simulink"
- "Add Stateflow Chart Behavior to Architecture Component"
- "Decompose and Reuse Components"

## <span id="page-47-0"></span>**System Composer Concepts**

The terms in this topic provide a consistent and common language for using System Composer.

#### **Author Architecture Models**

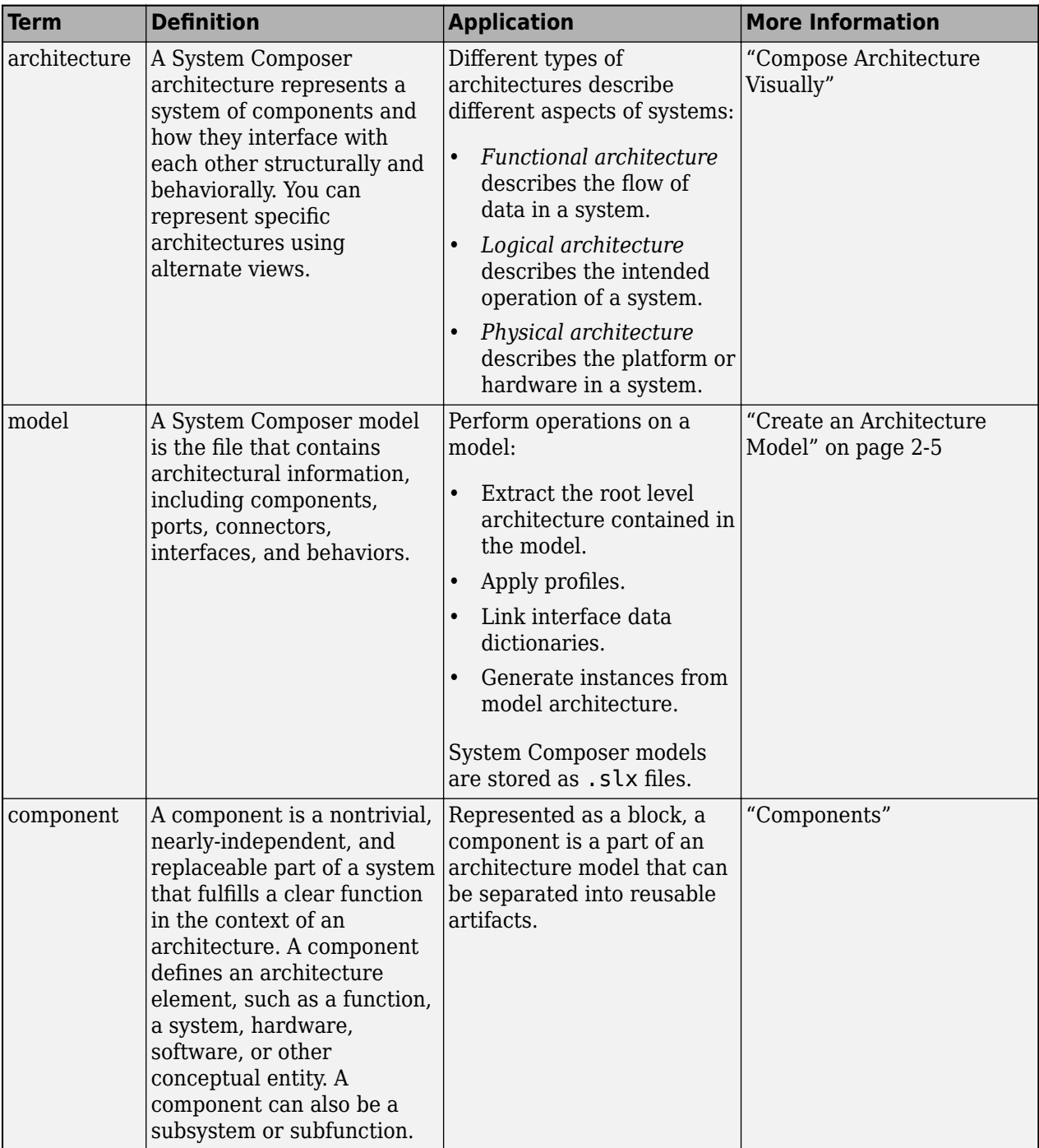

<span id="page-48-0"></span>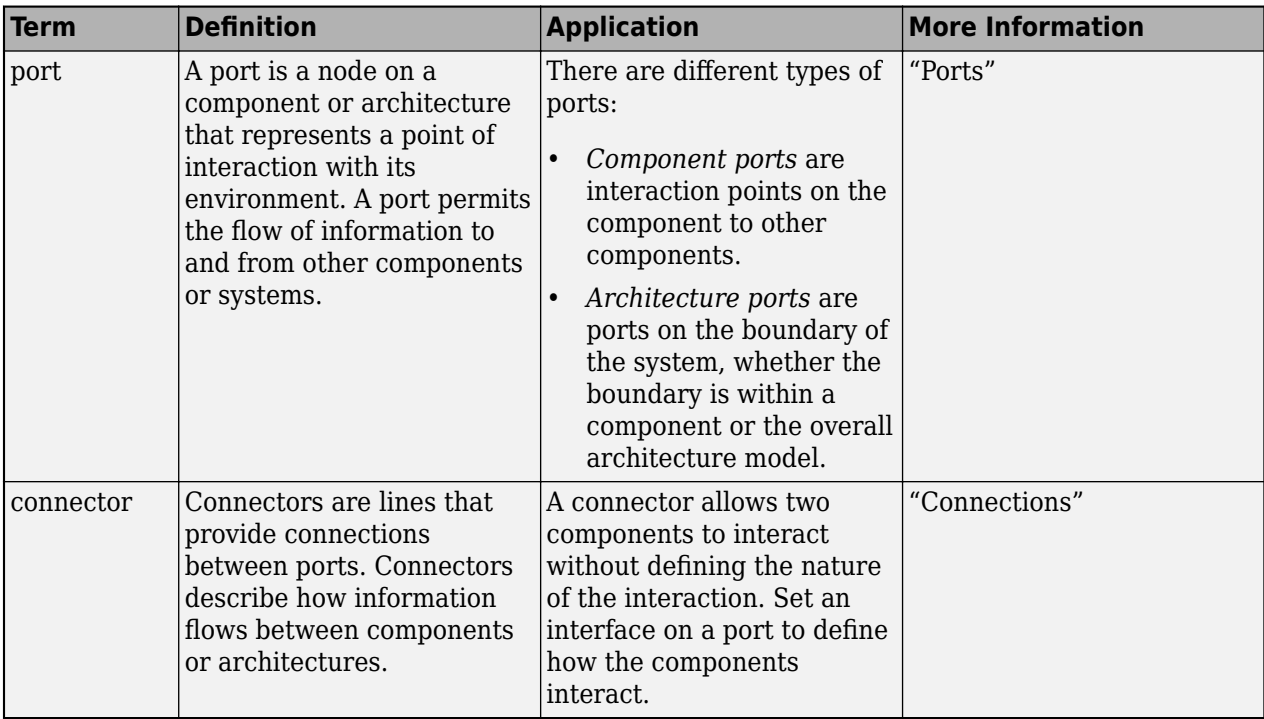

## **Manage Variants**

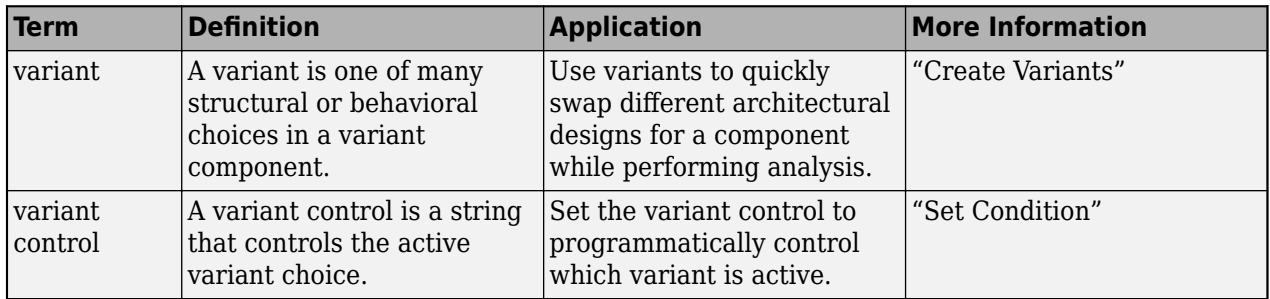

## **Manage Interfaces**

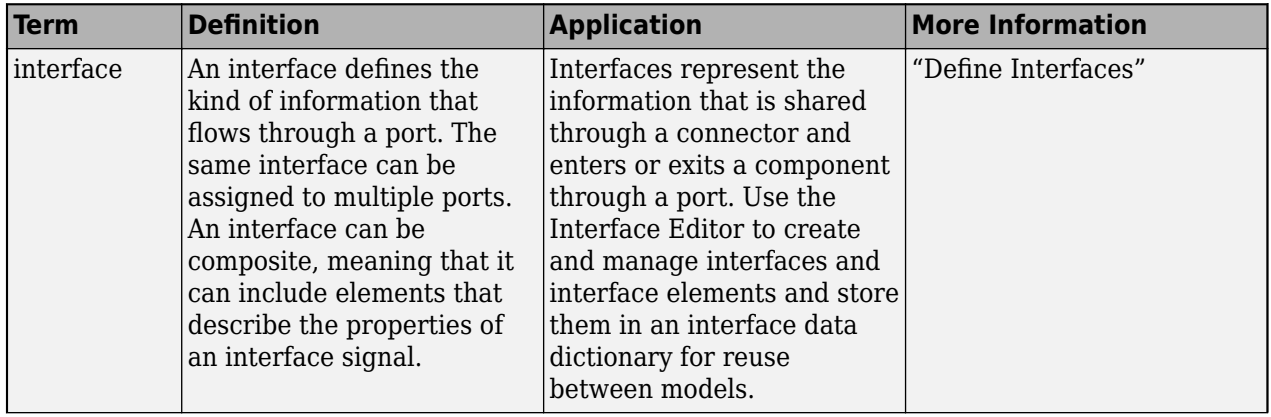

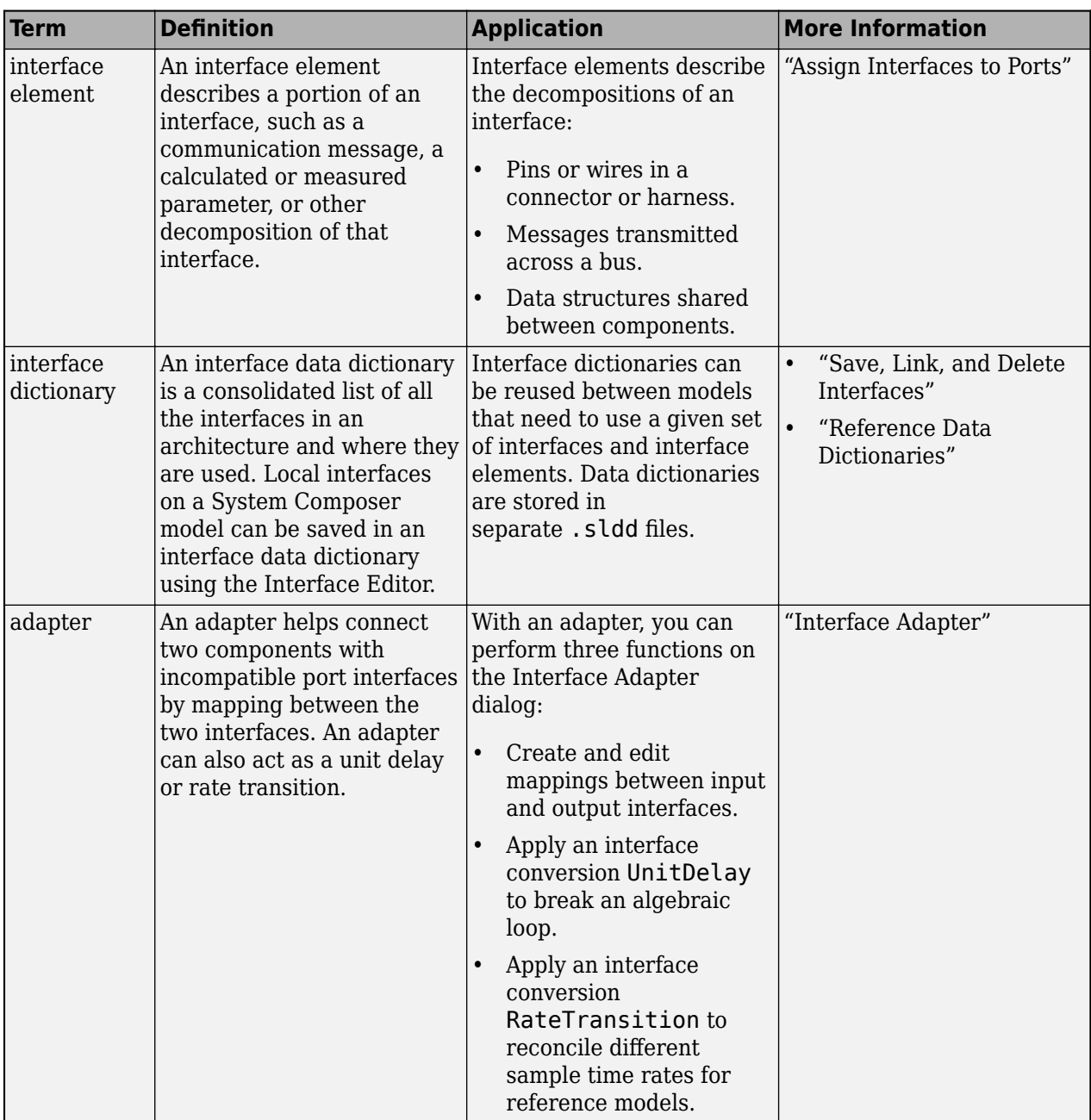

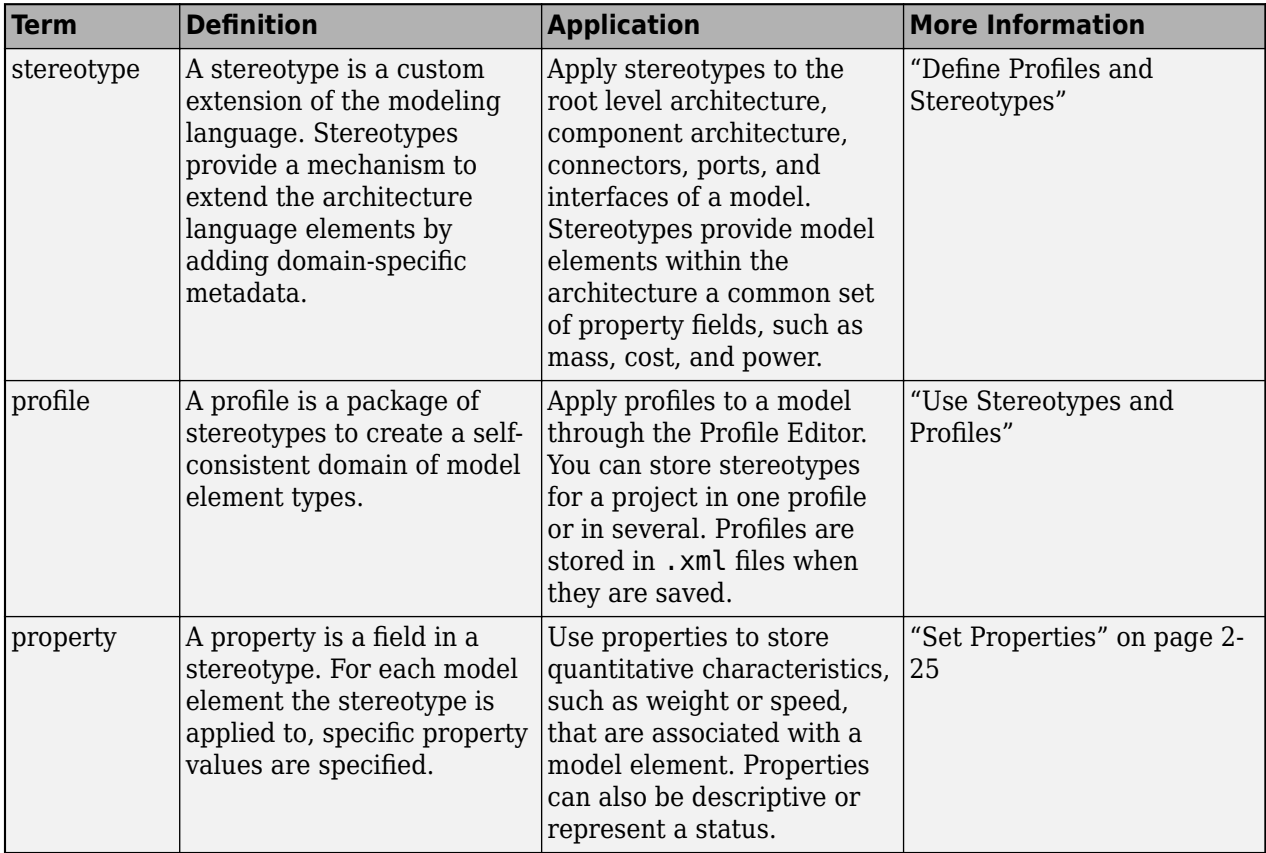

## <span id="page-50-0"></span>**Extend Architectural Elements**

## **Manage Requirements**

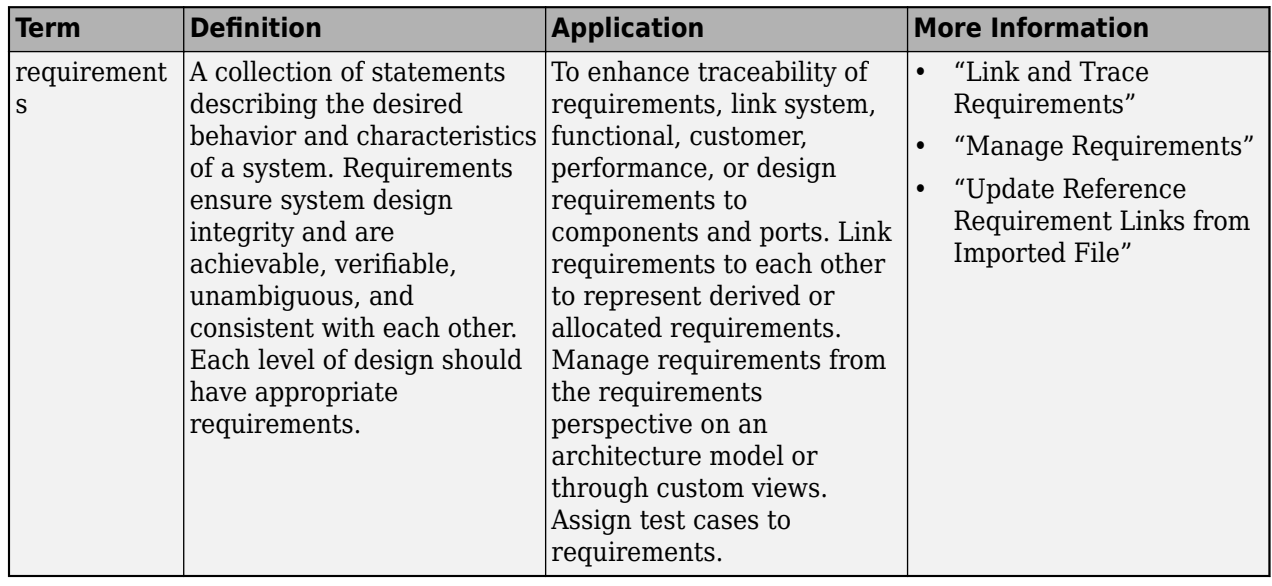

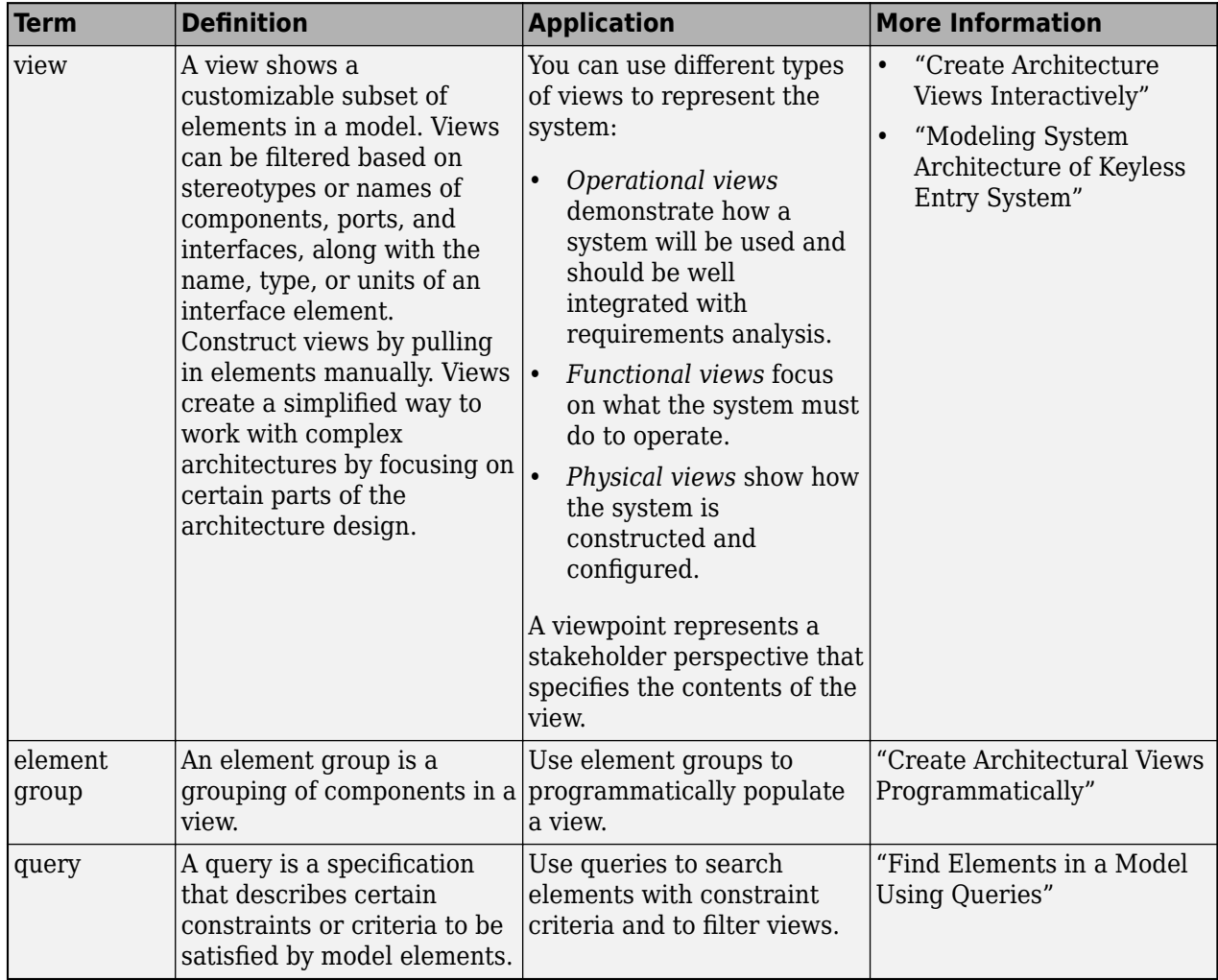

## <span id="page-51-0"></span>**Create Custom Views**

## **Allocate Architecture Models**

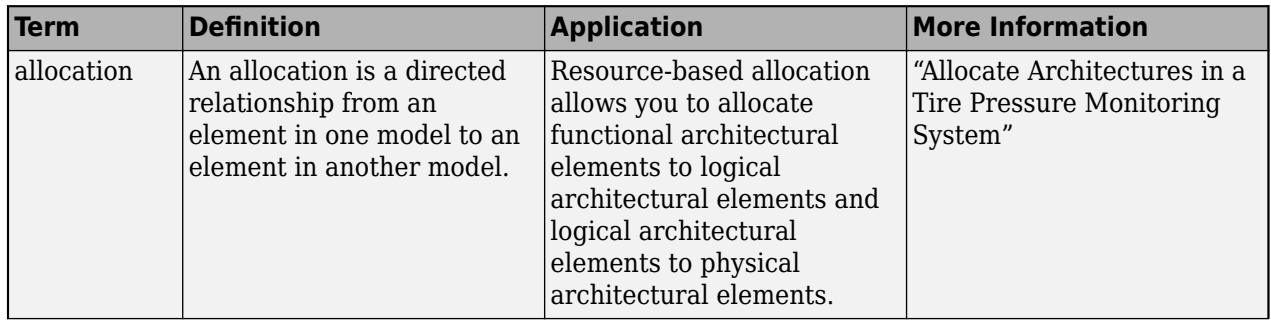

<span id="page-52-0"></span>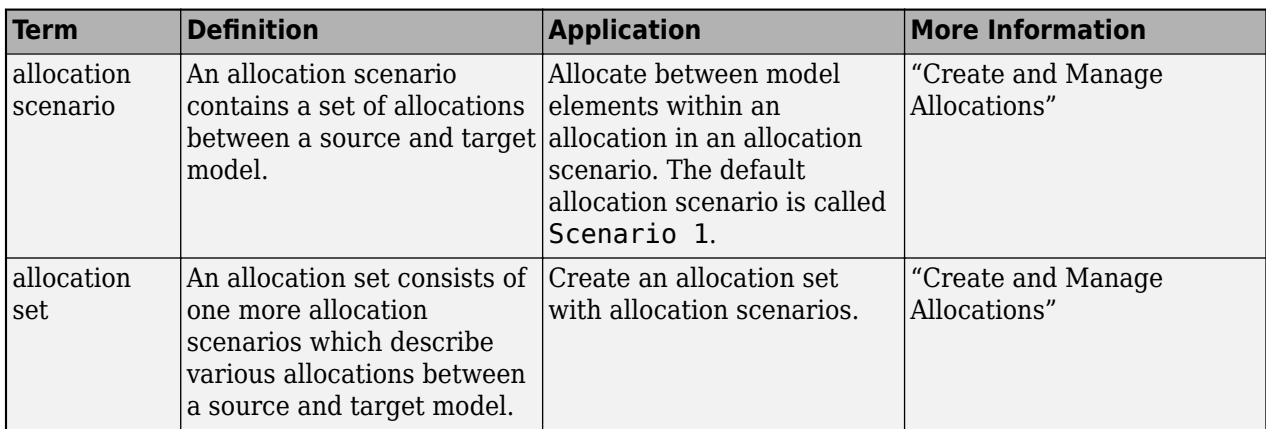

## **Analyze Architecture Models**

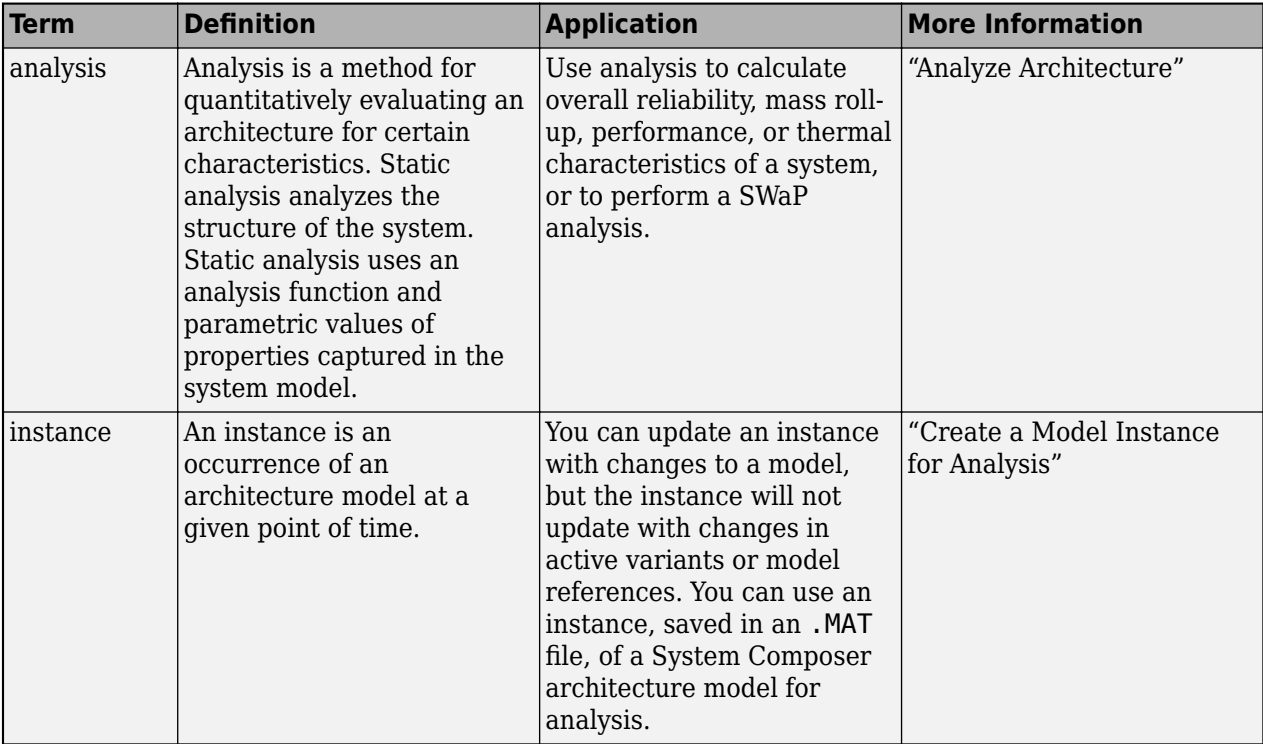

## **Author Model Behavior**

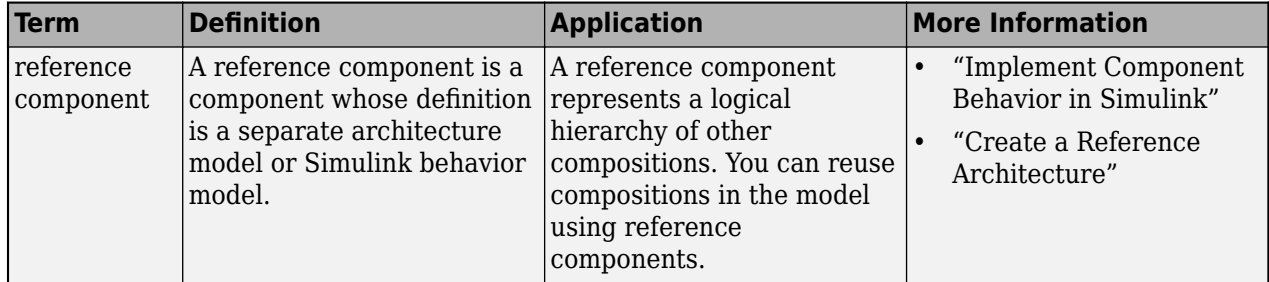

<span id="page-53-0"></span>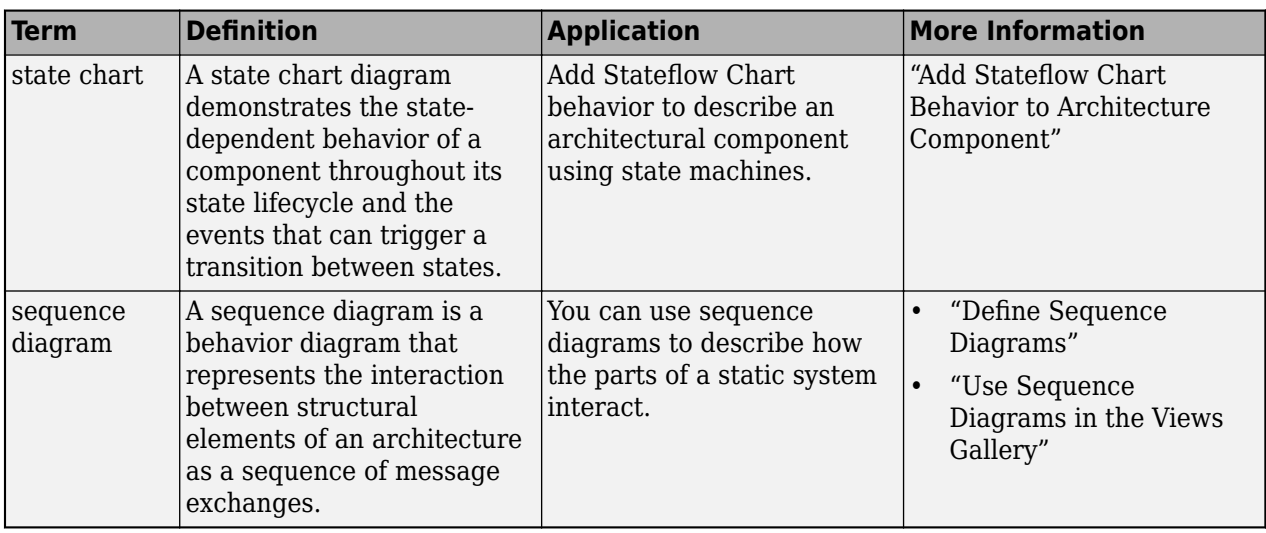

## **Design Software Architectures**

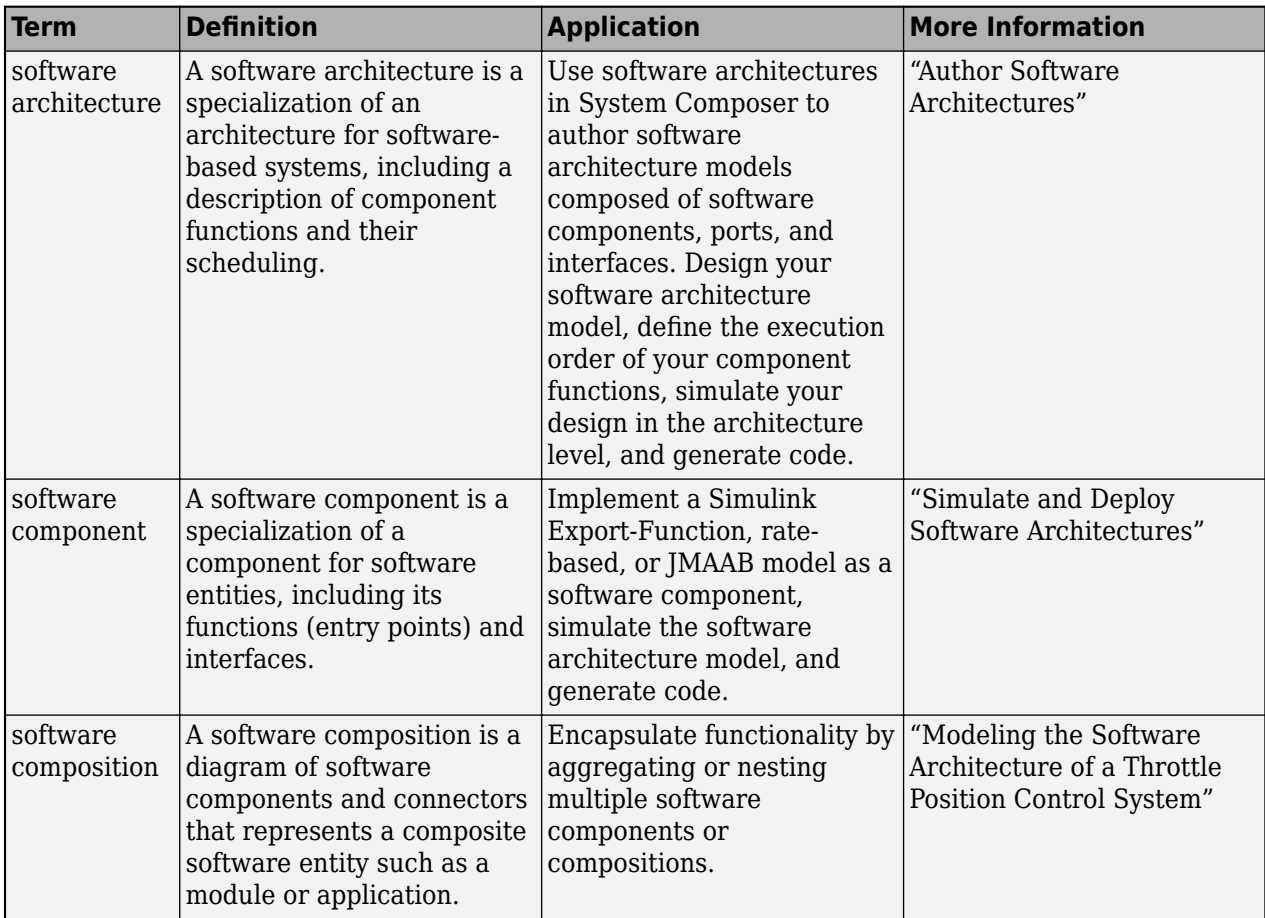

## **See Also**

systemcomposer.allocation.Allocation | systemcomposer.analysis.Instance | systemcomposer.arch.Element | systemcomposer.arch.Model |

```
systemcomposer.interface.Dictionary | systemcomposer.interface.SignalElement |
systemcomposer.interface.SignalInterface | systemcomposer.profile.Profile |
systemcomposer.profile.Property | systemcomposer.profile.Stereotype |
systemcomposer.query.Constraint | systemcomposer.view.ElementGroup |
systemcomposer.view.View
```
#### **More About**

- "Simulating Mobile Robot with System Composer Workflow"
- "Modeling System Architecture of Small UAV"
- "Build an Architecture Model from Command Line"

#### **External Websites**

• [https://www.youtube.com/playlist?list=PLn8PRpmsu08owzDpgnQr7vo2O-FUQm\\_fL](https://www.youtube.com/playlist?list=PLn8PRpmsu08owzDpgnQr7vo2O-FUQm_fL)